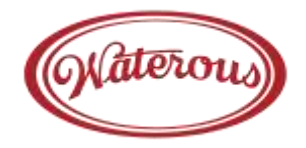

## Eclipse GEN 2.0™ CAFSystem Generator and Controls Installation Instructions

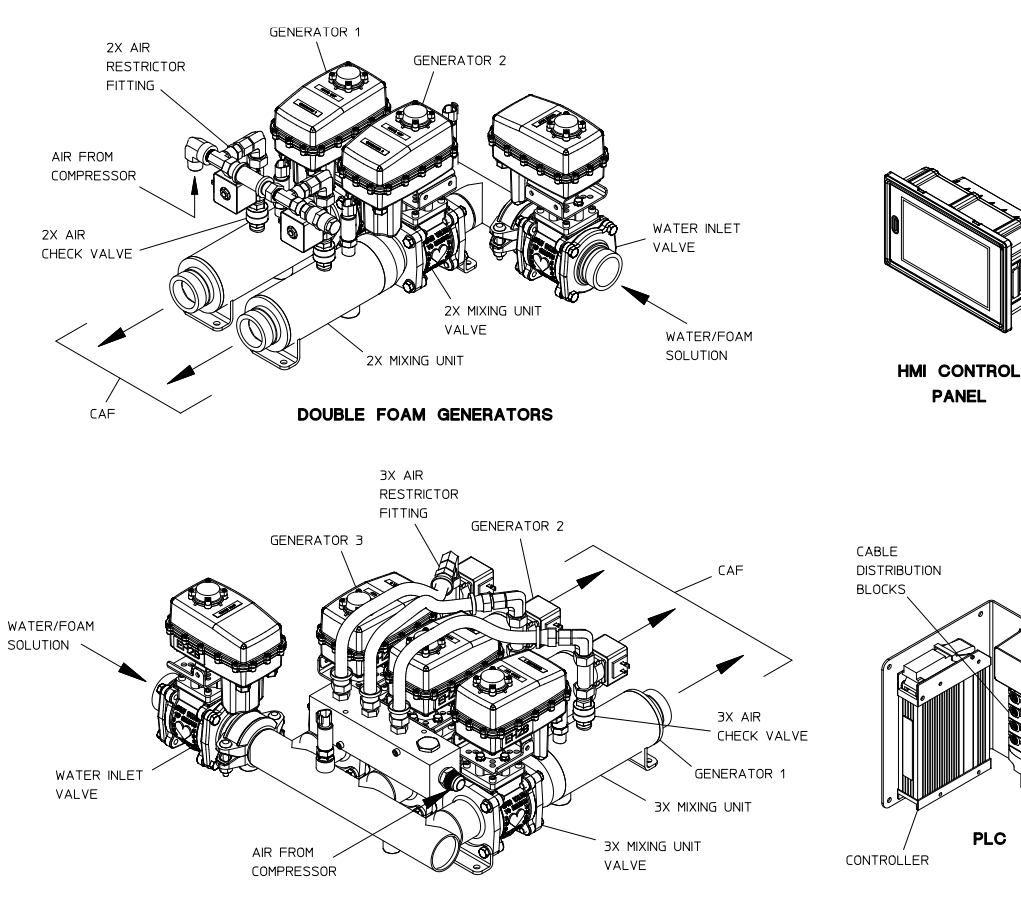

#### TRIPLE FOAM GENERATORS

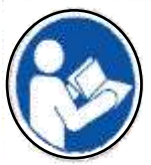

**Read through the installation instructions carefully before beginning installation of the Eclipse GEN 2.0™.**

NOTE: Instructions subject to change without notice

#### **Table of Contents**

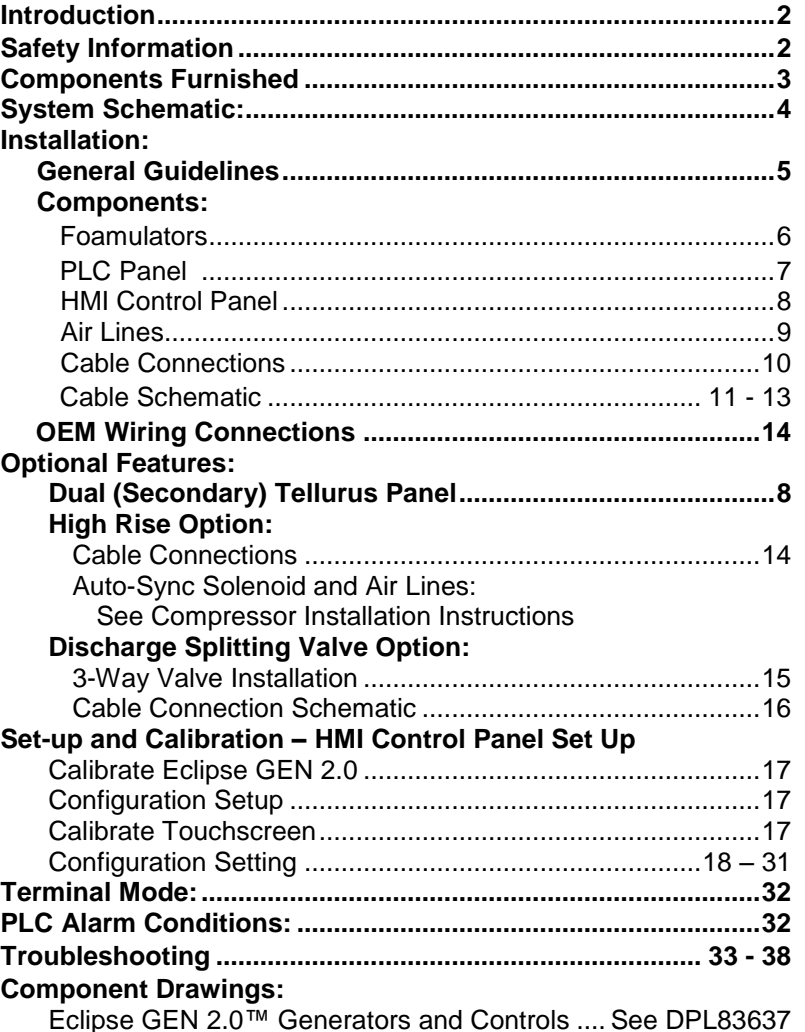

F-1031, Section 3069 (Rev: 5/10/18)

## **Introduction**

The Waterous Eclipse GEN 2.0™ Generators and Controls Installation Instructions will aid in the installation of the Waterous Eclipse GEN 2.0™ system. The Waterous Eclipse GEN 2.0™ system provides an easy to use control panel to adjust CAFS to a necessary setting with just the touch of a few buttons.

Installation tasks include:

- Foam Generator Mounting
- PLC Panel Installation
- HMI Panel Installation

## **Safety Information**

### **WARNING**

Compressed air can be dangerous. Read and understand the operating instructions for the Waterous compressed air foam unit and individual components prior to operating.

### **WARNING**

Discharge outlets that are capped, hose lines that are valved and charged and the air compressor sump may contain compressed air. Relieve all pressure before attempting to remove any caps, fittings and nozzles or to perform maintenance to prevent serious personal injury.

## **WARNING**

Operating the compressed air foam unit with water and compressed air pumped through a discharge without foam concentrate will create a potentially dangerous condition known as "slug flow," where unmixed pockets of water and air are passed through the nozzle, causing erratic nozzle reaction.

### **CAUTION**

Nozzle reaction force is significantly increased at the time the nozzle valve is opened in compressed air foam operations. Open CAFS nozzles slowly.

#### **CAUTION**

Do not use the compressed air foam unit as an air source for SCBA or any breathing air supply

### **CAUTION**

For compressed air foam operations, use only fire hose that is rated at 200 PSI or higher working pressure.

### **NOTICE**

The unit operator should have a thorough understanding of "Boyle's Law" (The law of compressed gases) prior to operating the compressed air foam unit.

## **Components Furnished**

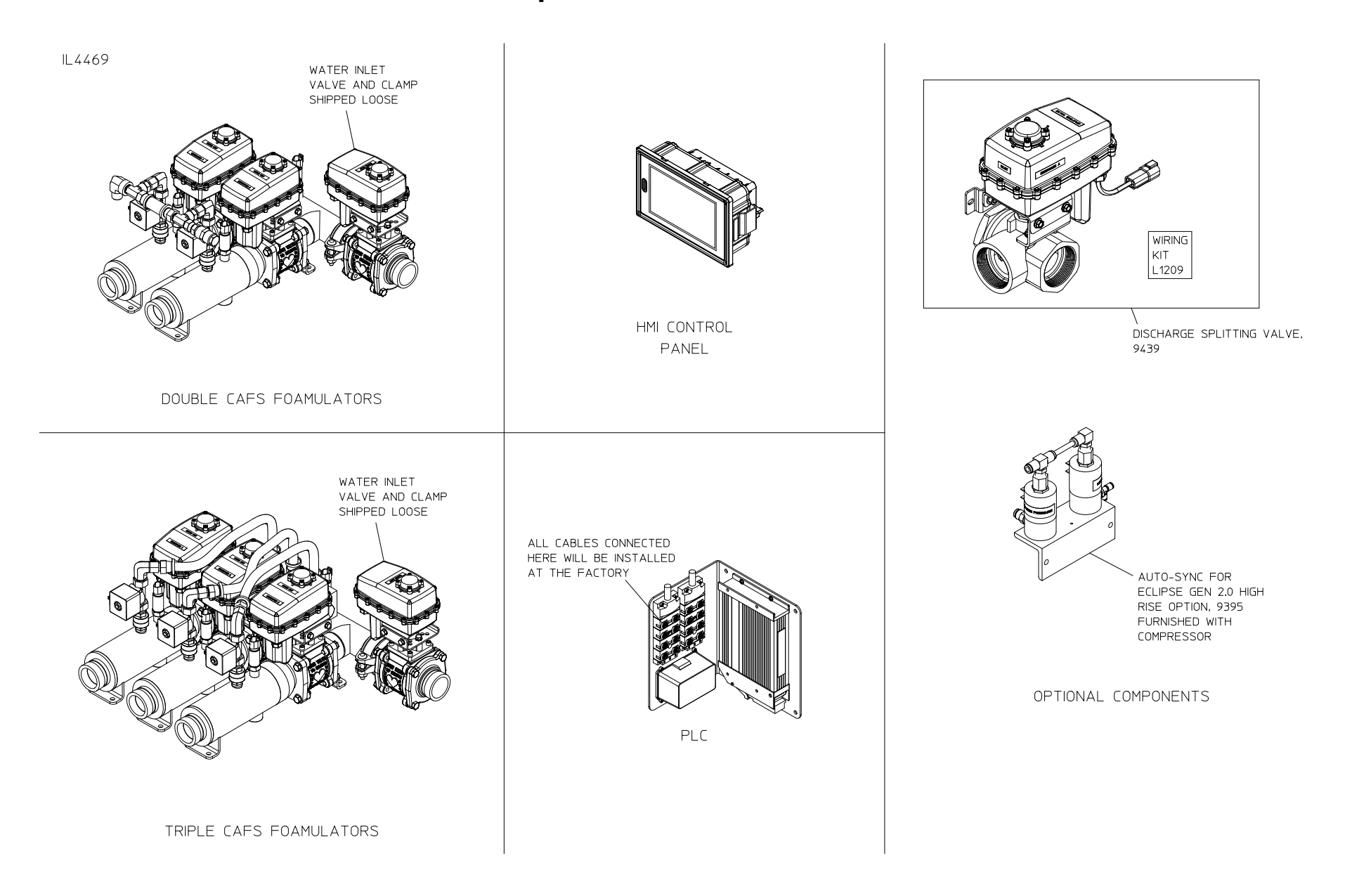

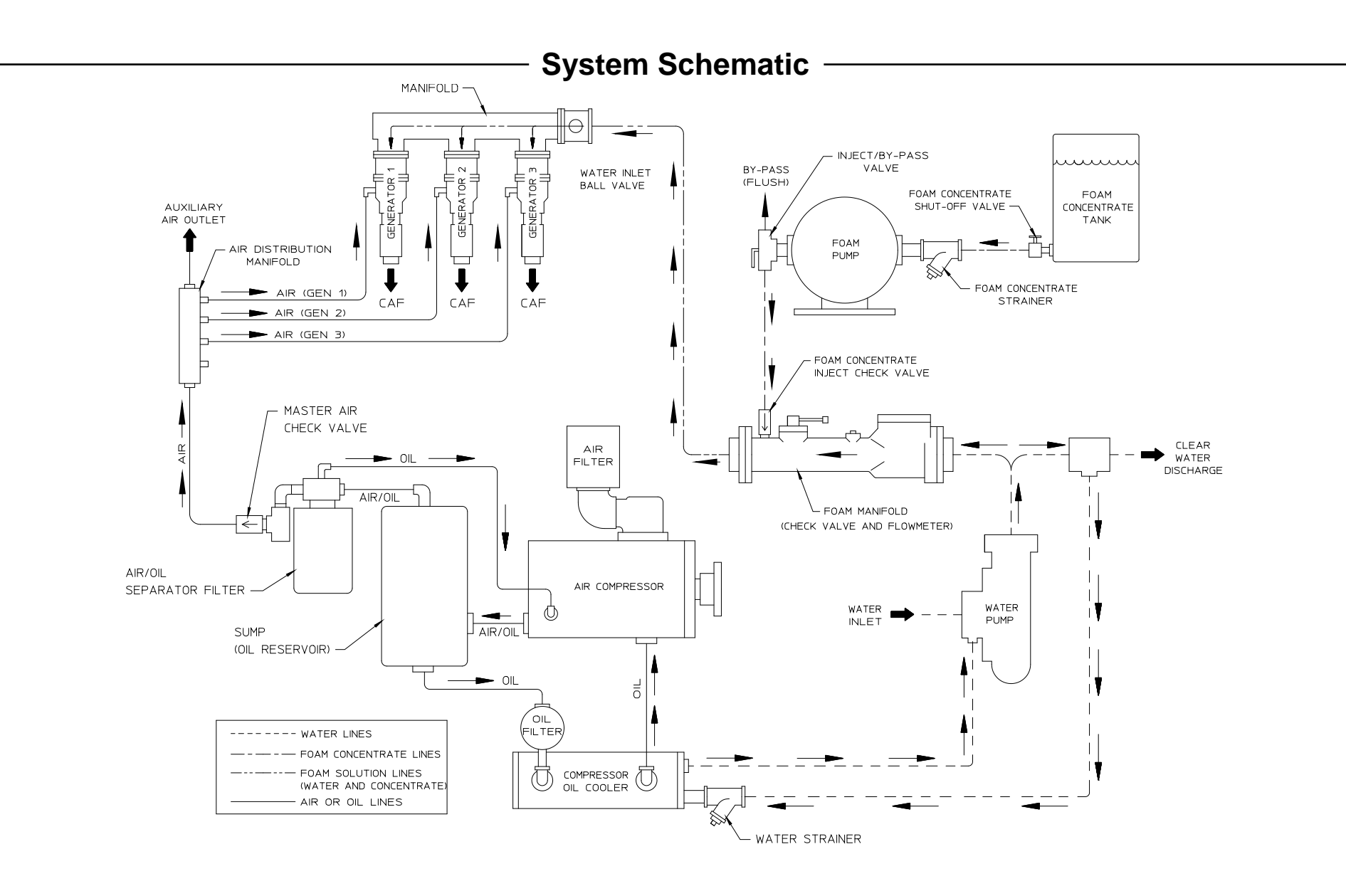

**SYSTEM SCHEMATIC** 

## **Installation – General Guidelines**

Refer to the System Schematic in this instruction for system components and interconnectivity. Within the guidelines given here, components can be installed wherever there is room for them to be securely mounted.

Components must be bolted to brackets welded to the apparatus frame, or bolted directly to the frame.

### **CAUTION**

Do not damage the vehicle chassis during installation. Check with the vehicle manufacturer to ensure the planned welds and bolts are in acceptable areas.

Make sure electronic devices that may be damaged are disconnected from the chassis before welding.

Do not manually actuate the foam generator control valves with the actuator installed. Damage to actuator calibration will occur.

Wires, hoses or tubing that passes through metal such as a compartment panel, must have a protective bushing or shield around the edges of the hose to protect against abrasion.

To prevent damage to wires, cables or tubing, or accidentally disconnecting them, run them along the support beams of the pump compartment whenever possible. Bundling and securing with cable ties or other fasteners is a good practice.

## **Installation – Foamulators**

#### **Location:**

The generators should be located so that access can be made for cable connections, water inlet connections, CAFS discharge hose connections and a drain connection.

The generators must be mounted so that the discharges are horizontal.

#### **Mounting:**

Note that the water inlet valve is shipped loose. Use the Victaulic clamp provided to connect to the Victaulic connection on the generator manifold.

Each generator has two right angle brackets each with two holes for mounting hardware. Use these brackets to attach the generators to the apparatus frame.

See drawing DPL83637 for dimensions.

#### **Manifold Drain:**

The manifold has one 1/4 in. NPT drain tap which is to be connected to the pump drain system.

#### **Generator Inlet:**

Foam solution (water and foam concentrate) from the foam pump manifold must be brought to the generators through the 2 in. Victaulic connection on the water inlet valve. Hard plumbing or hose may be used. Waterous does not furnish this piping.

#### **Generator Discharge:**

Compressed air foam must be brought from the foam generators to the panel discharges with either hard plumbing or hose**.**

**NOTE:** Each generator is pre-set at the factory to use air for a specific discharge hose size. Check the order for the hose size each generator was set at the factory and ensure it is connected to the correct discharge on the apparatus.

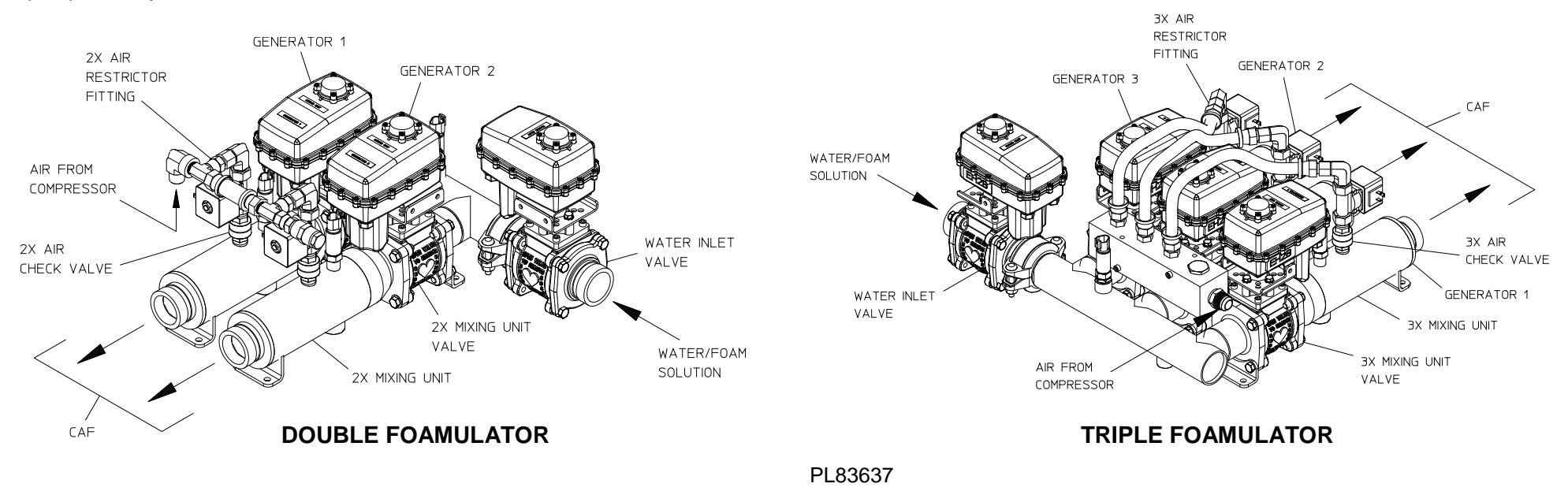

#### **Location:**

The PLC should be located so that access can be made for future maintenance of

electrical fuses and relays.

#### **Mounting:**

The PLC components are mounted on a right-angle bracket. It may be mounted horizontally or vertically. If mounting vertically, the cable connection between the cable blocks and PLC should be pointing down.

The bracket has four mounting holes. Mounting hardware is provided in air line tubing kit L1203.

Note that all cables connected to the distribution blocks are installed at the factory.

See drawing DPL83637 for dimensions.

#### **Cable Connections to Generators, Regulators and HMI Panel:**

See **Cable Connections** section of this instruction.

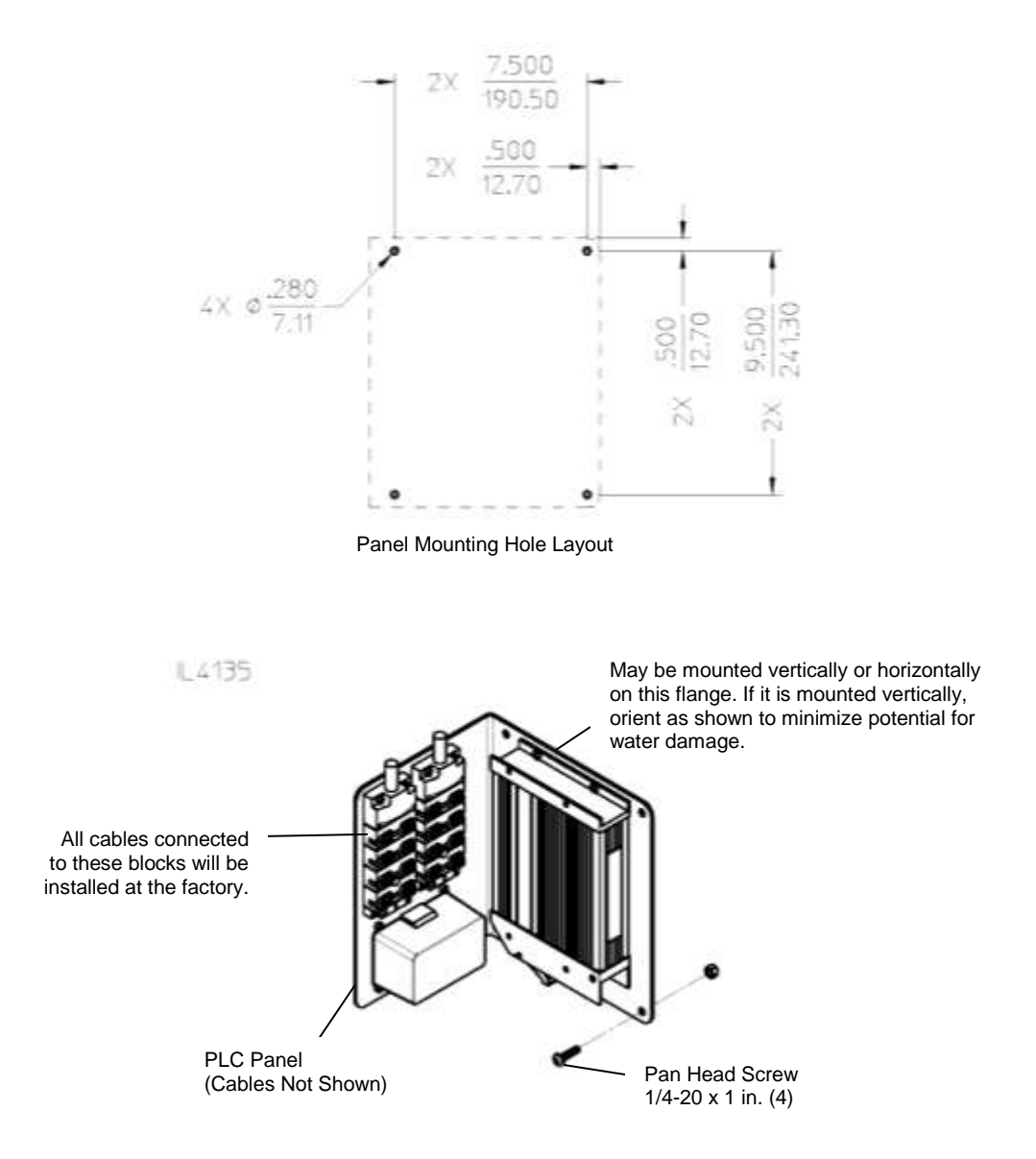

#### **Location:**

The HMI should be located for easy access on the operator's panel.

#### **Mounting:**

A pre-defined cut out in the panel is required.

Remove the clamps from the HMI panel and use to attach to operator's panel from the back side.

#### **Antenna:**

If intending to use wireless control capabilities antenna must be mounted on an external surface with minimum blockage from surrounding metal. The top surface of the module is often an ideal location.

#### **Power:**

**Main Panel –** Power is provided through connection to the PLC. **Optional Secondary Panel –** Separate 12 or 24V power connection required.

#### **Cable Connection to PLC:**

See **Cable Connections** section of this instruction.

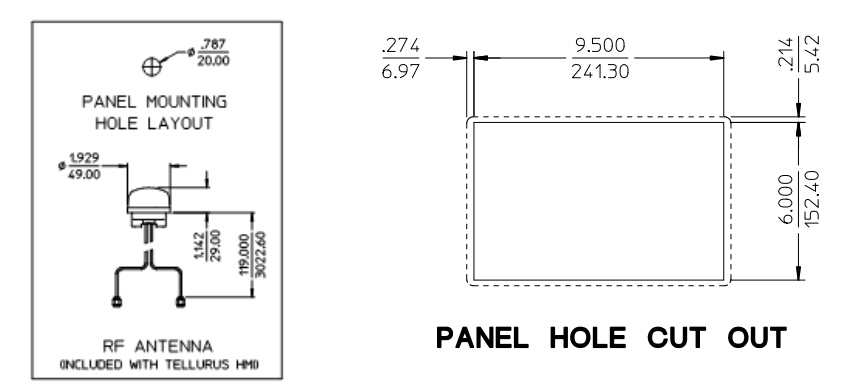

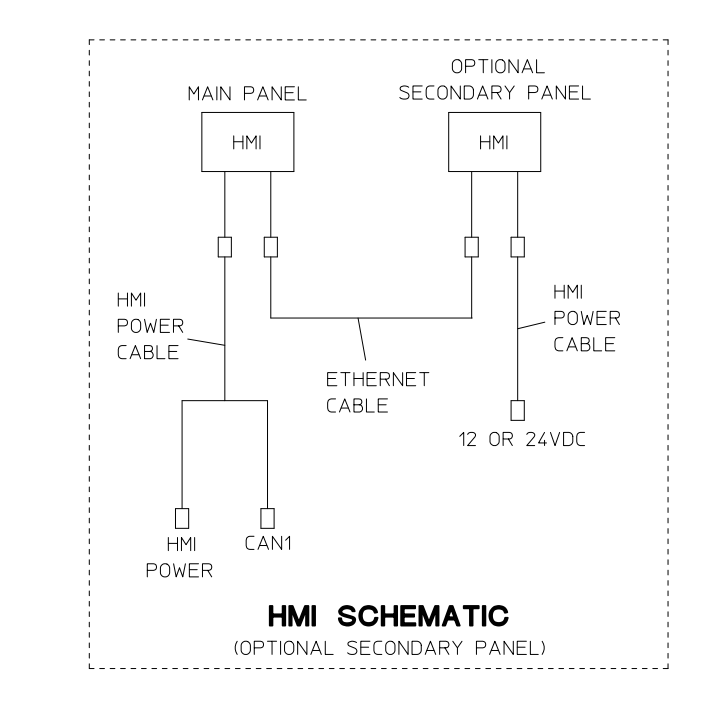

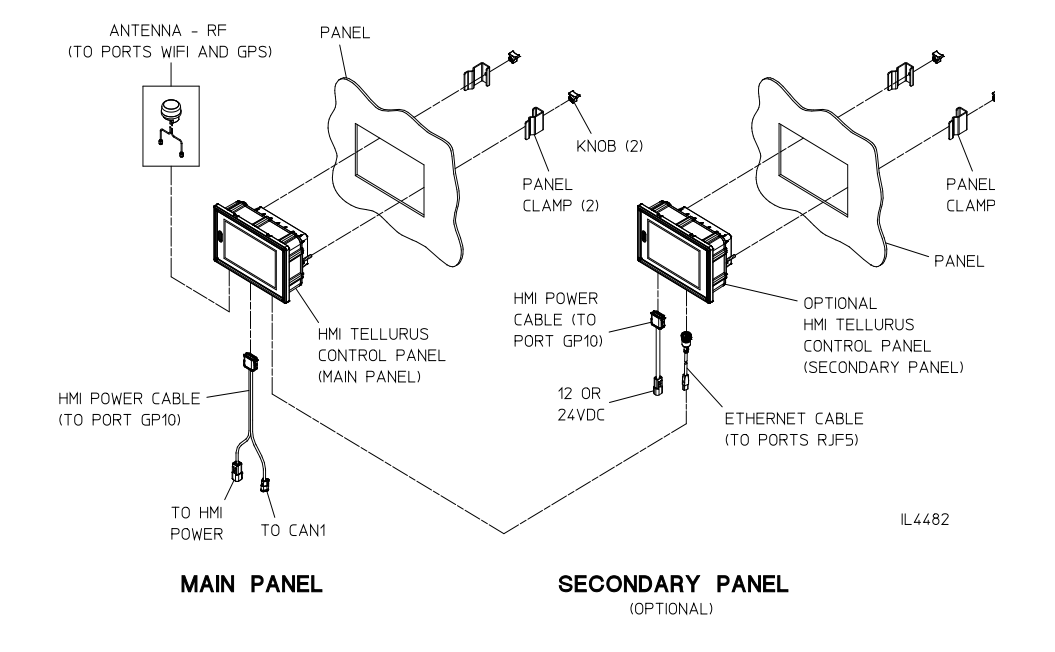

# **Installation – Air Lines**

### **Compressor to Foamulators**

#### **Compressor to Foam Generators:**

#### **Double Generators:**

A 1/2 in. air line is required from the compressor separator filter 3/4 in. NPT tap to the foam generator air inlet #8 JIC fitting.

#### **Triple Generators:**

A 3/4 in. air line is required from the compressor separator filter 3/4 in. NPT tap to the foam generator air inlet #12 JIC fitting.

Note that the hose and fittings are available from Waterous in optional compressor Hose and Fitting kit. See compressor drawings.

#### **Auxiliary Air Connection:**

Auxiliary air may be extracted from the Foam Generator supply as follows.

#### **Double Generators:**

A tee may be installed at the 1/2 in. connection between the compressor and foam generators. Waterous does not provide these fittings..

#### **Triple Generators:**

The un-used plugged ¾ in. NPT port on the end of the air distribution block may be used.

Note that Auxiliary Air connection kits are available from Waterous. See compressor drawings.

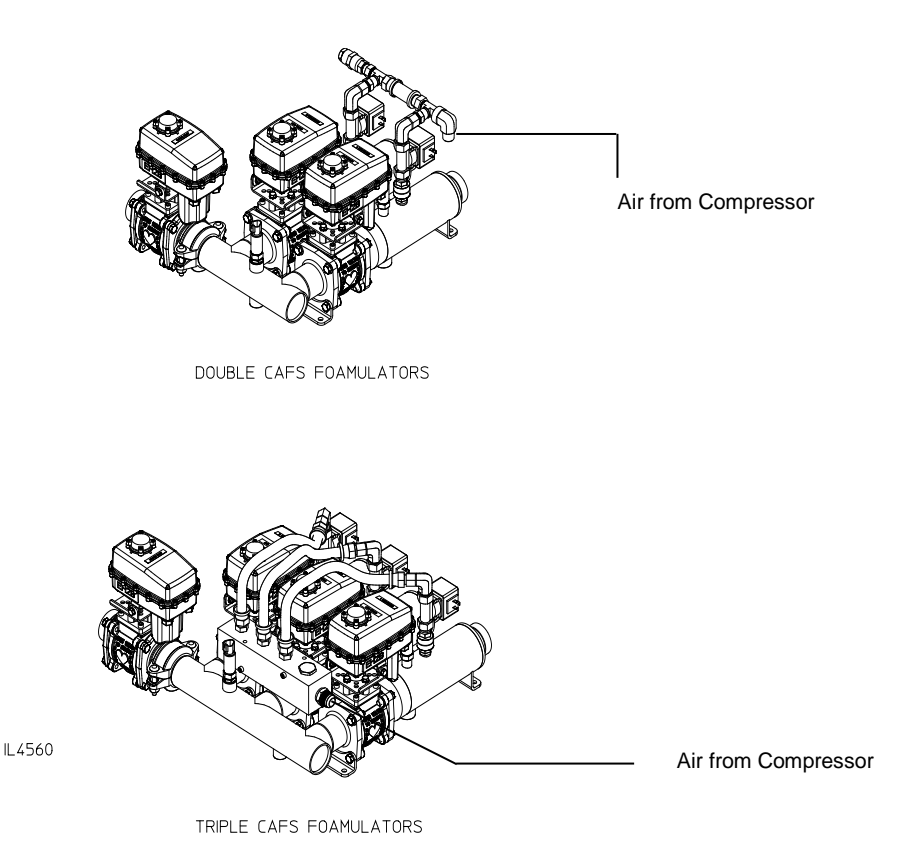

## **Installation – Cable Connections**

#### **Waterous Supplied Cables:**

Connect cables pre-installed on the PLC to Foam Generators, HMI and Compressor Components as shown in the diagrams on the following pages. Use the labels on the cable ends to identify connection location. Refer to cable schematics on the following pages.

#### **Cable Routing:**

When routing cables, take care to avoid routing them next to antenna cables, radio power lines and radio components.

### **Extra Cable Length:**

Making round coils of cables in the pump compartment can act as an antenna. When there is extra cable, double the cable back upon itself and secure in a flat bundle with wire ties rather than making a round coil.

#### **OEM Supplied Cables:**

See **OEM Wiring Connections** section of this instruction.

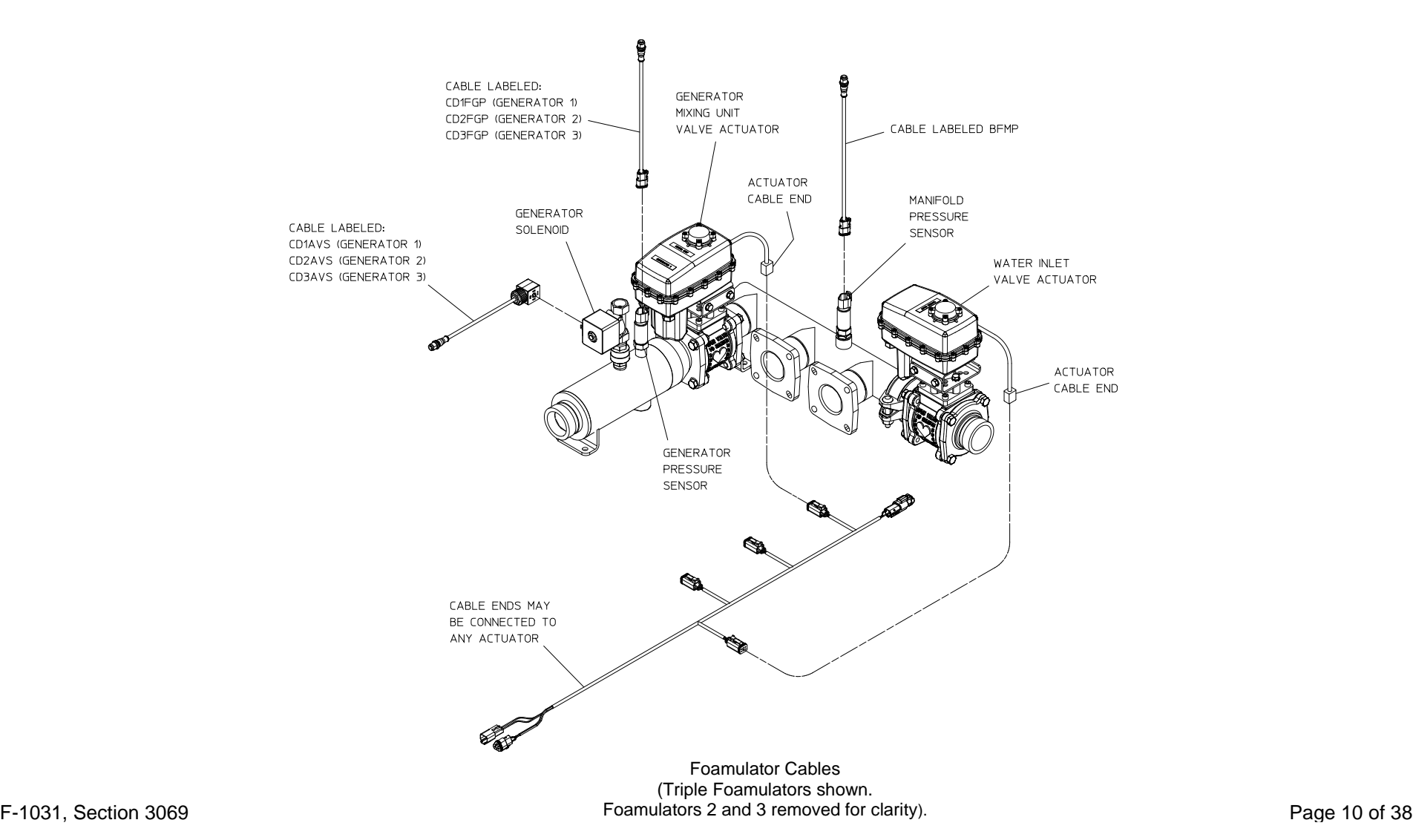

**Installation – Double Foamulator Cable Schematic**

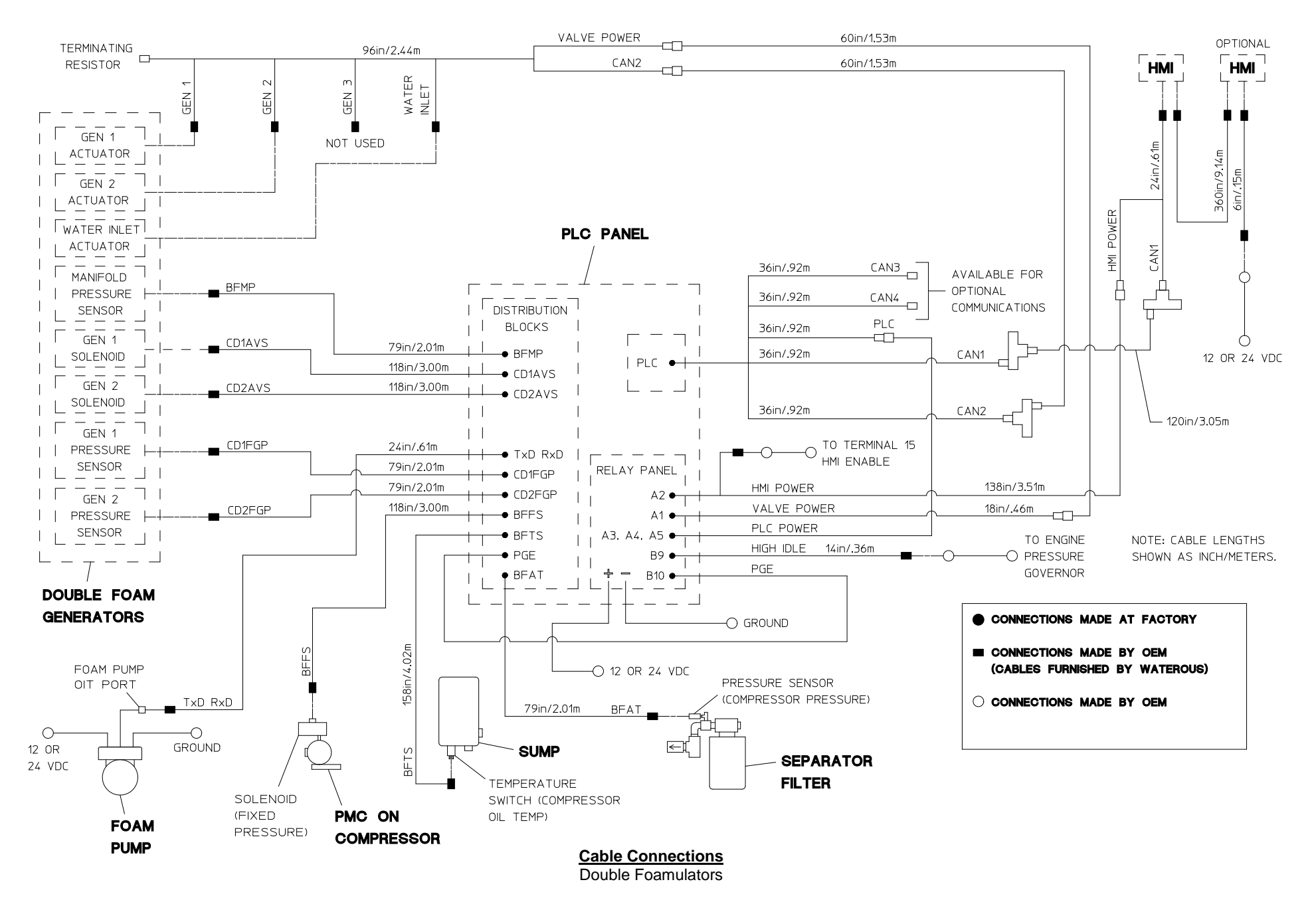

### **Installation – Triple Foamulator Cable Schematic without High Rise**

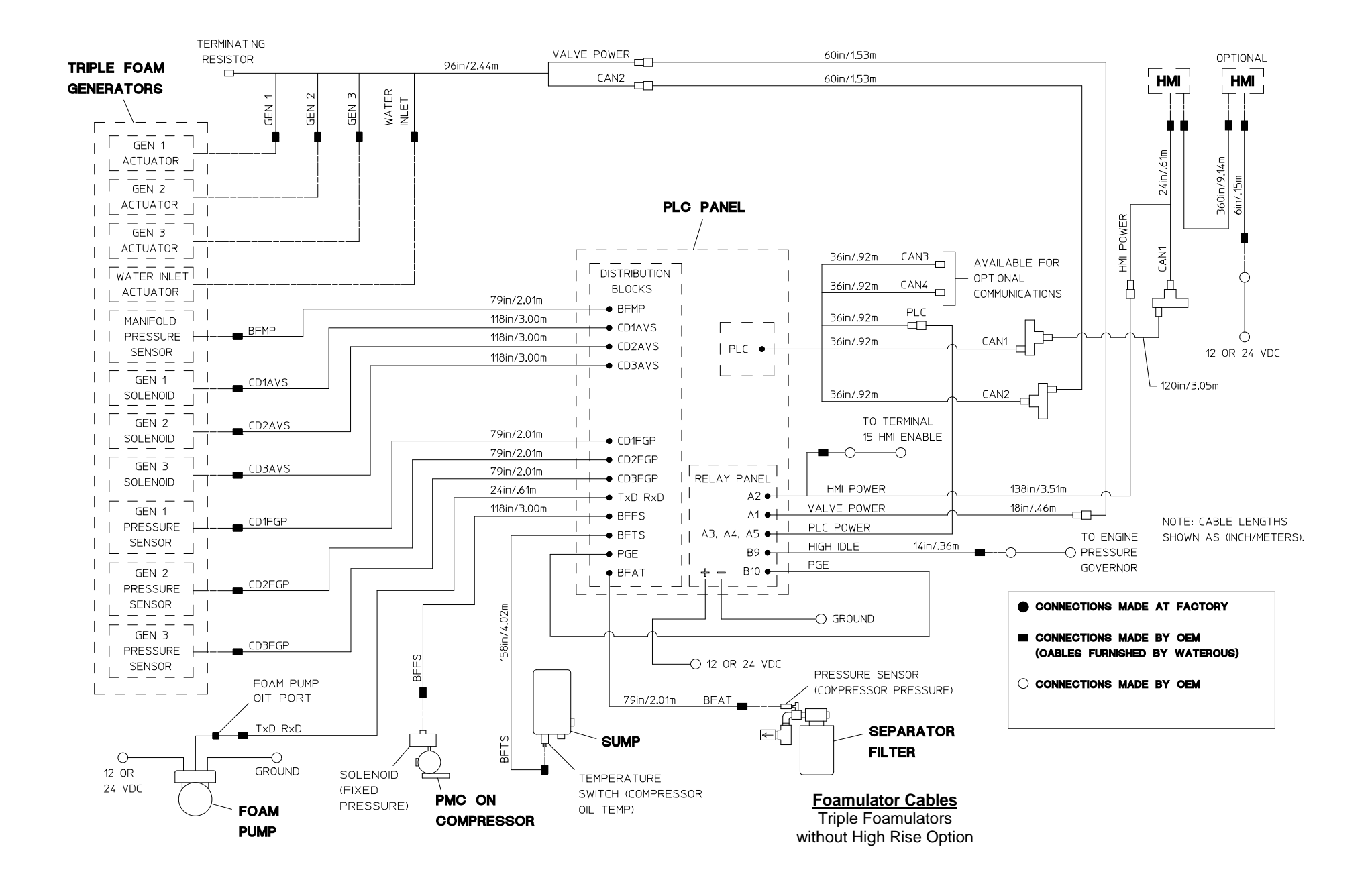

## **Installation – OEM Wiring Connections**

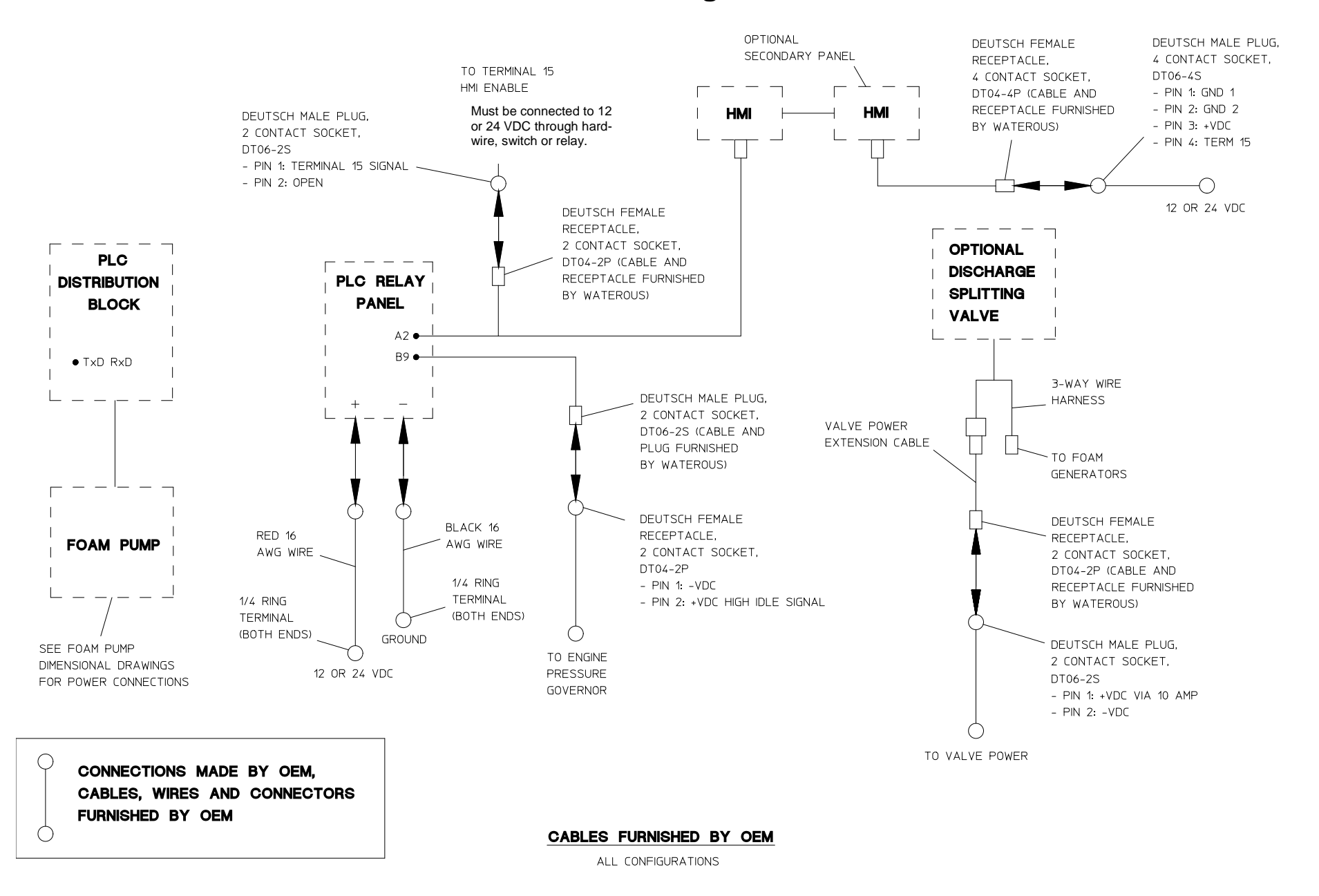

**Note: For Foam Pump wiring, see separate Foam Pump installation instruction.**

## **Optional Features – High Rise Cable Connections**

Cable connections vary as follows:

Rather than a single connection to the compressor PMC, solenoid two cables are connected to the Auto-Sync solenoids.

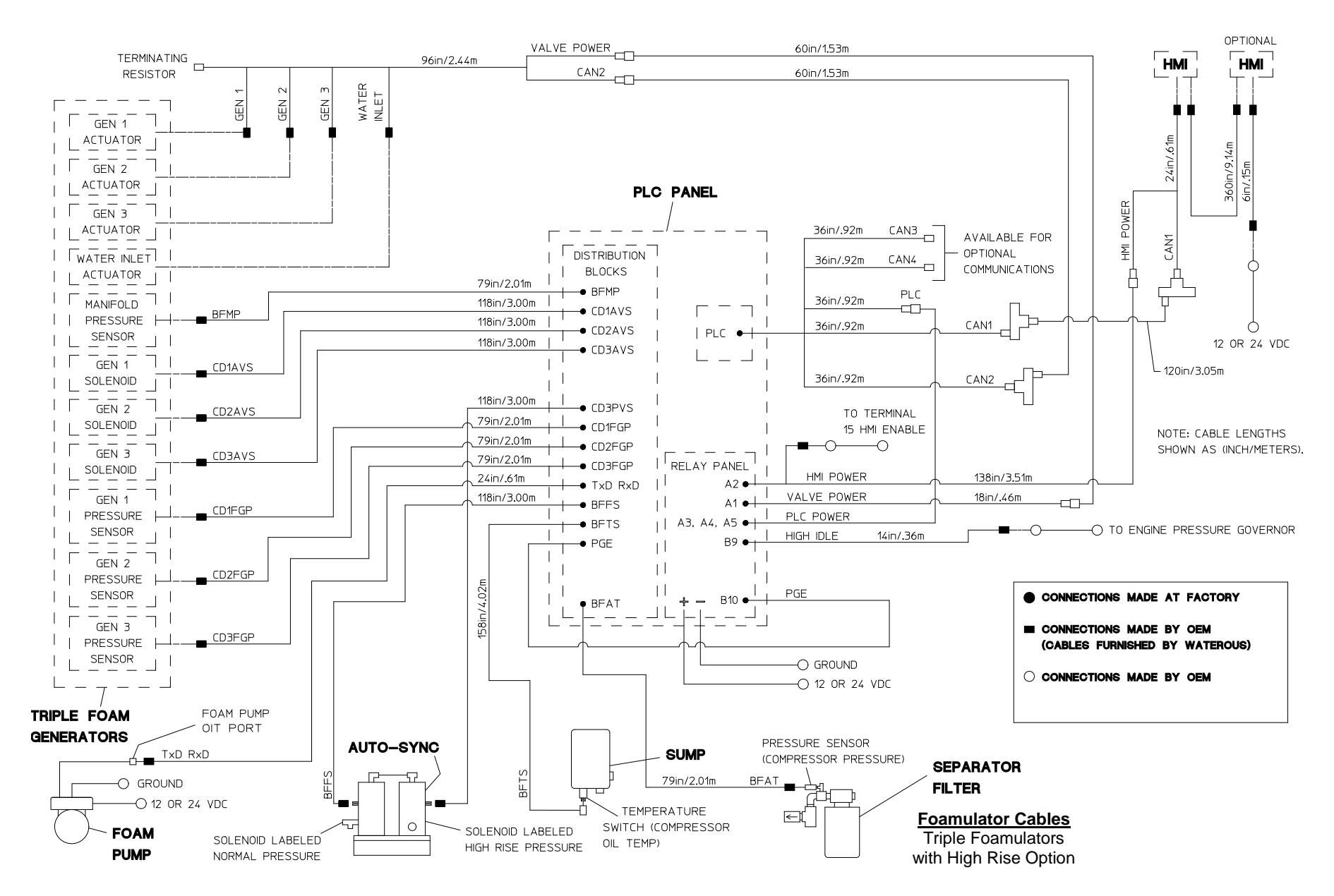

## **Optional Features – Discharge Splitting Valve**

**3-Way Valve Installation**

### **Location:**

The splitting valve is to be located downstream from the generator discharge which is to be directed to two discharge locations.

### **Mounting:**

When routing cables, take care to avoid routing them next to antenna cables, radio power lines and radio components.

#### **Valve Inlet:**

The inlet of valve is labeled, connect this port to the generator discharge.

### **Valve Discharges:**

The valve discharges are labeled "A" and "B". Note where these will be plumbed to as these locations must be identified when setting up HMI control panel.

### **Plumbing:**

Either hard plumbing or hose may be used.

### **Cables Supplied by Waterous:**

Install the cables furnished with Cable Kit L1209 as shown in the diagram. **OEM Connections:**

Connection to apparatus power must be made via a 10-amp circuit breaker.

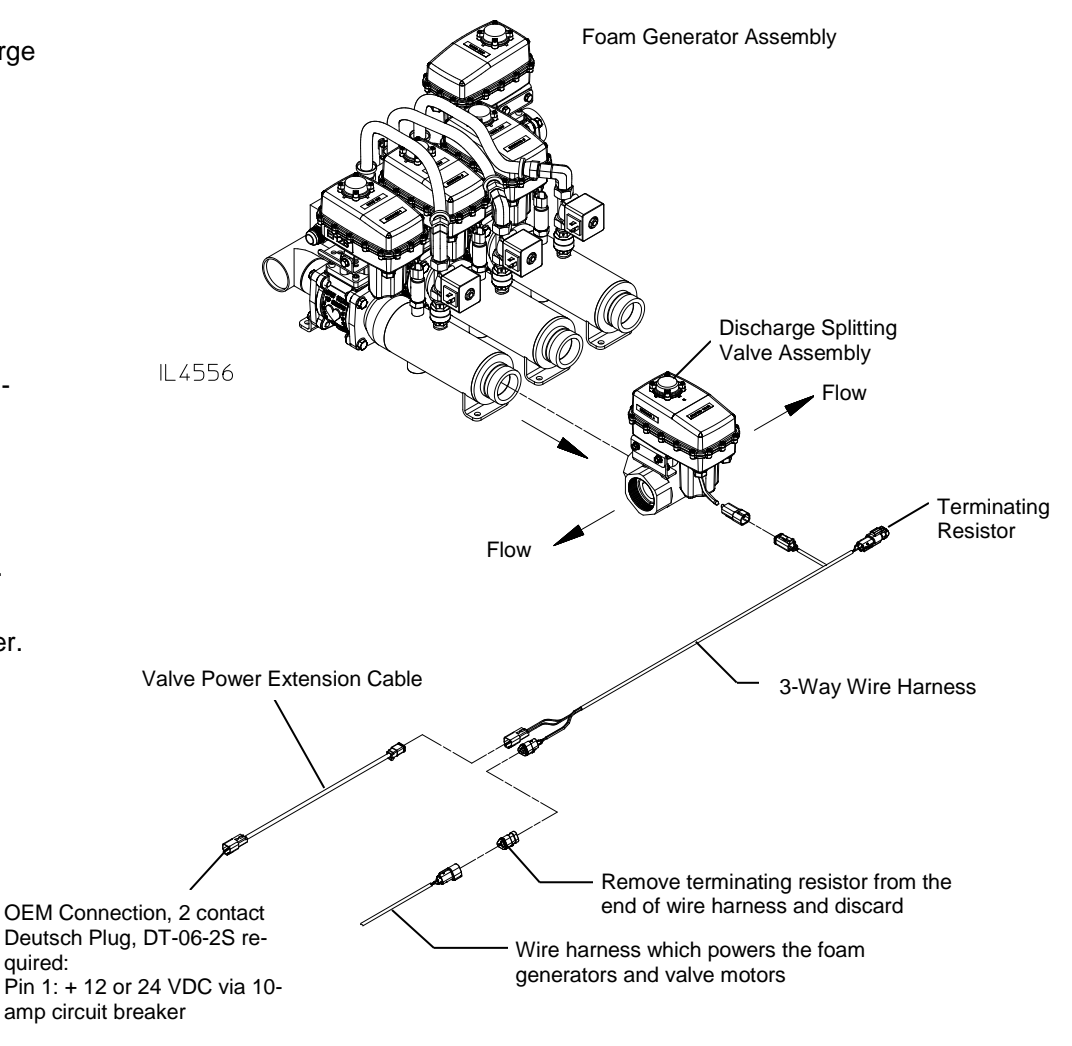

Pin 2: Ground

## **Optional Features – Triple Generator Cable Schematic**

#### **with Optional Splitting Valve**

#### **Cables Supplied by Waterous:**

**OEM Connections:**

Install the cables furnished with Cable Kit L1209 as shown in the diagram.

Splitting valve connection to apparatus power must be made via a 10-amp circuit breaker.

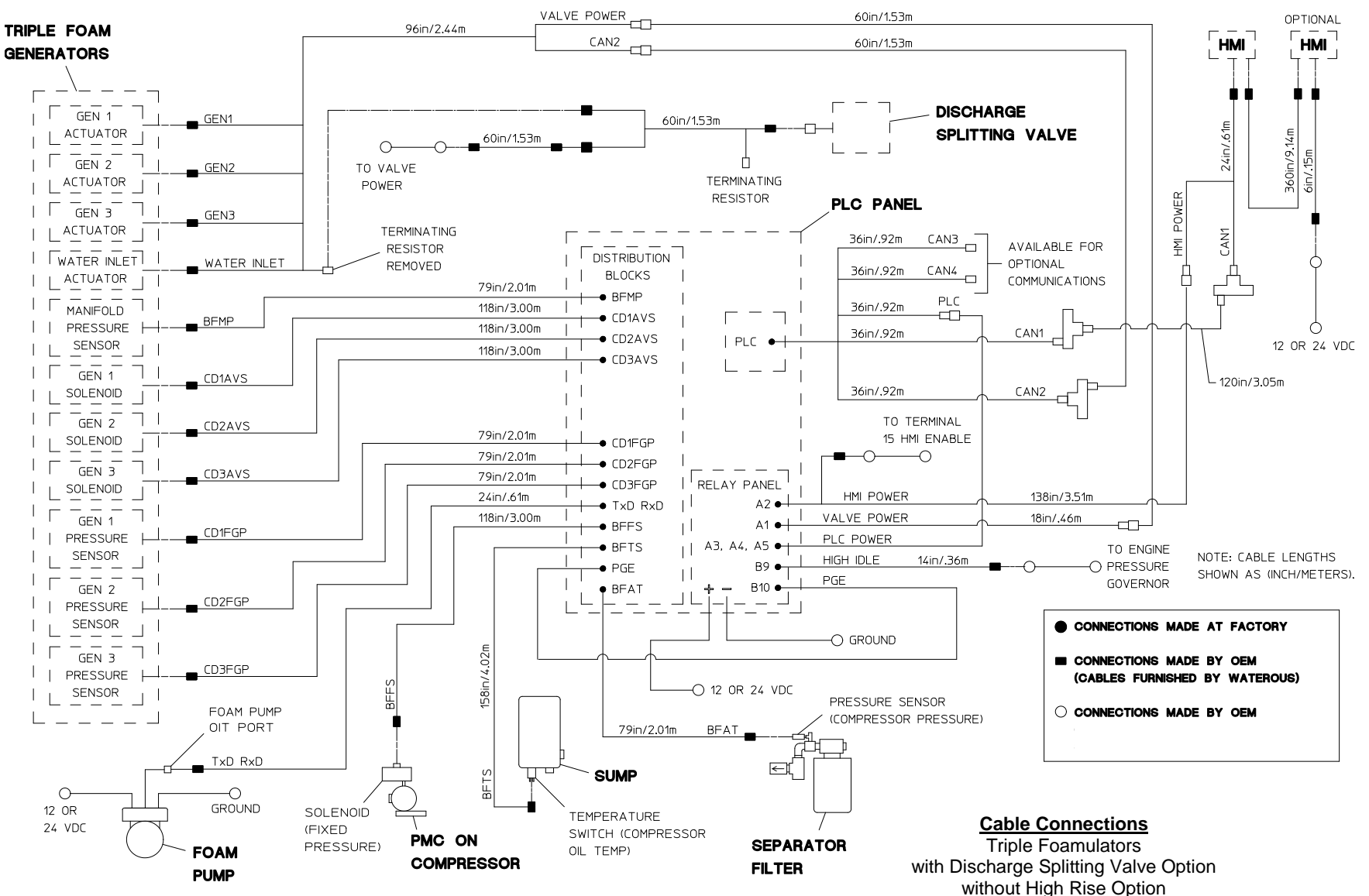

#### *Calibrate Eclipse GEN 2.0*

- 1. Adjust the fixed air pressure.
- 2. While circulating water, expand a CAFS discharge to put the Eclipse GEN 2.0 in Fixed mode.
- 3. Locate the fixed pressure regulator (located on the compressor) and adjust the fixed pressure to 125 psi.
- 4. See Configuration Setup and Entering CAFS Configuration Mode below and complete those steps.
- 5. Follow the **"cal – shortcut (c)"** direction that found on page 30 of this document.
- 6. Follow the **"Water Flowmeter Calibrations"** directions that are found on page 32 of this document.
- 7. After completing step 5 and 6, calibrate the paddlewheel with a 3/4" Pitot with flows between 55 – 100 GPM.
- 8. Check calibration after the paddlewheel has been calibrated and the fixed pressure has been set at 125 psi in each CAFS discharge. Air volume for each discharge should be preset.
- 9. Fill foam tank with water with water so foam system will inject water and air into the discharges and returned to the tank through the pitot discharges.
- 10. A 1" tip can be put on the pitot to replicate a nozzle used with the 1- 3/4" hose. While flowing in the **Wet** setting the pinch valve regulator should be adjusted, so the discharge gauge for that discharge reads about 68 psi.

#### *Configuration Setup*

- 1. Remove dust cap from USB port on rear of Tellurus HMI.
- 2. Insert USB 2.0 hub into USB port on Tellurus.
- 3. Insert keyboard or wireless dongle into USB port on hub.
- 4. If required, insert USB flash drive into hub.

#### **Required Tools:**

- USB 2.0 Hub
- USB Keyboard
- USB Flash Drive

Not all USB hubs are the same. Be sure the hub is rated for USB 2.0, not 1.1, 3.0 or 3.1 – these may not work properly.

- **TIP:** A wireless USB keyboard can make connecting to the Tellurus™ unit much easier, especially when the HMI is mounted to a bulkhead or panel.
- **NOTE:** A USB flash drive is required for Operating System upgrades, PLC updates, CAFS application updates, or for saving or restoring copies of current configuration settings. Flash drive is not required for running diagnostics, making changes to existing configurations, or calibration.

#### *Entering CAFS Configuration Mode*

Configuration mode is useful during Eclipse GEN 2.0 installation, diagnostics, and maintenance.

- 1. From the CAFS application screen hold down the <**Alt**> key and press <**Tab**> key to select the desired function from the desktop.
- 2. Release the <**Alt**> key and repeatedly press the <**Tab**> key to select the desire function from the desktop.

Available desktop functions are:

- Calibrate touchscreen
- Settings
- Terminal

### *Calibrate Touchscreen*

The touch screen must be calibrated following any operating system firmware update or anytime the touch screen does not appear to be tracking the operators finger.

- 1. From the configuration desktop, select *"Calibrate Touchscreen".*
- 2. Press and release on each read cross-hair as it appears in turn at each corner of the screen.

**NOTE:** Using a stylus will increase touch screen calibration accuracy.

#### *Configuration Settings*

Configuration settings are accessed during installation, maintenance or diagnostics on the Tellurus unit or CAFS system.

- 1. From the configuration desktop select *"Settings".*
- 2. Enter commands from the "Tellurus Configuration Interface" to perform desired configuration functions:
	- $\circ$  Help shortcut (h)
	- $\circ$  Exit shortcut (e)
	- $\circ$  Mfg shortcut (m)
	- $\circ$  Status shortcut (s)
	- $\circ$  Backup shortcut (b)
	- $\circ$  Restore shortcut (r)
	- $\circ$  PLC shortcut (p)
	- $\circ$  Diag shortcut (d)
	- o Show
	- o Set
	- $\circ$  Net shortcut (n)
	- $\circ$  Cal shortcut (c)
	- o Reset
	- o Mode
	- o Restart

#### *Help – shortcut (h)*

Refresh Tellurus Configuration Interface command menu screen*.*

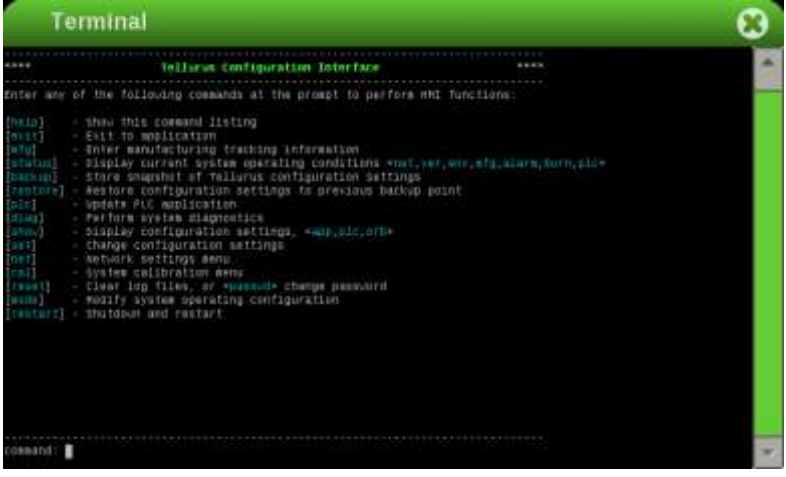

#### *Exit – shortcut (e)*

Exit Tellurus Configuration Interface command menu and return to the CAFS application.

#### *Mfg – shortcut (m)*

Edit or update manufacturing tracking information:

- Tellurus\_SN Serial number of Tellurus HMI top level assembly
- Carrier Board Serial number of base controller board
- Optical Reset Board Serial number of ORB controller board
- Touch Screen Board Serial number of touch screen controller board
- GPS module Serial number of GPS module
- Button Board Serial number of LED button board
- Connector\_Interposer Serial number of connector interface board
- Backlight\_Driver Serial number of backlight driver board
- LCD\_Panel Serial number of LCD display panel

#### *Mfg – shortcut (m)*

Edit or update manufacturing tracking information:

- Bonded Touchscreen Serial number of touch screen assembly
- Pump SN Serial number of Waterous pump shipped with system
- Customer\_Order Customer order number

**NOTE:** This information is entered by Waterous during assembly.

**NOTE:** Changes to the manufacturing data should only be taken under direct guidance of trained Waterous personnel.

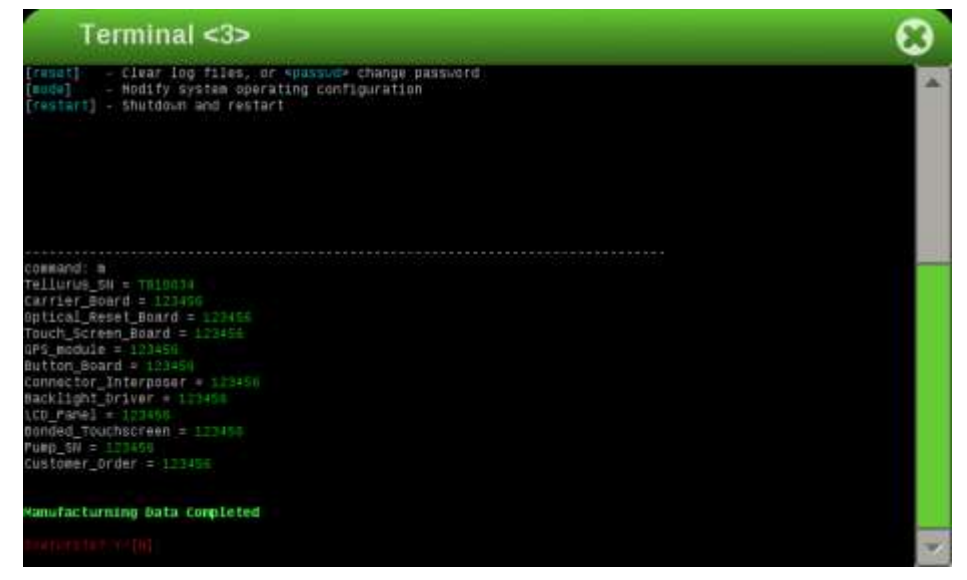

#### *Status – shortcut (s)*

The **status** command displays a variety of different system operating parameters:

#### **Default status listing**

**Manufacturing** serial number information – shortcut "**s m**"

• Provides a listing of the data entered during manufacturing using the "mfg" command

**Versions** of CAFS software – shortcut "**s v**"

- CAFS application software
- Optical Reset Button (ORB) firmware

#### F-1031, Section 3069 Page 19 of 38

#### *Status – shortcut (s) (con't)*

The **status** command displays a variety of different system operating parameters:

**Versions** of CAFS software – shortcut "**s v**"

• Programmable Logic Controller (PLC) firmware

**Network** settings for Tellurus HMI – shortcut "**s n**"

- Ethernet MAC address
- IP address
- OS version

**Environment** shows current operating conditions – shortcut "**s e**"

- PCBA temperature
- Bus voltage

PCBA temperature must remain below 70°C for normal HMI operation.

To prevent reboot of the Tellurus HMI and PLC, bus voltage must remain in the range of 9V to 32V at all times – even during cold engine start.

**Alarm conditions** currently present on PLC – shortcut "**s p**"

#### *status – shortcut (s) (con't)*

The **status** command displays a variety of different system operating parameters:

#### **Extended status options**

**Burn** shows historical burn-in data collected during assembly – shortcut "**s b**"

**PLC** shows any CANbus emergency messages logged by the PLC – shortcut "**s p**"

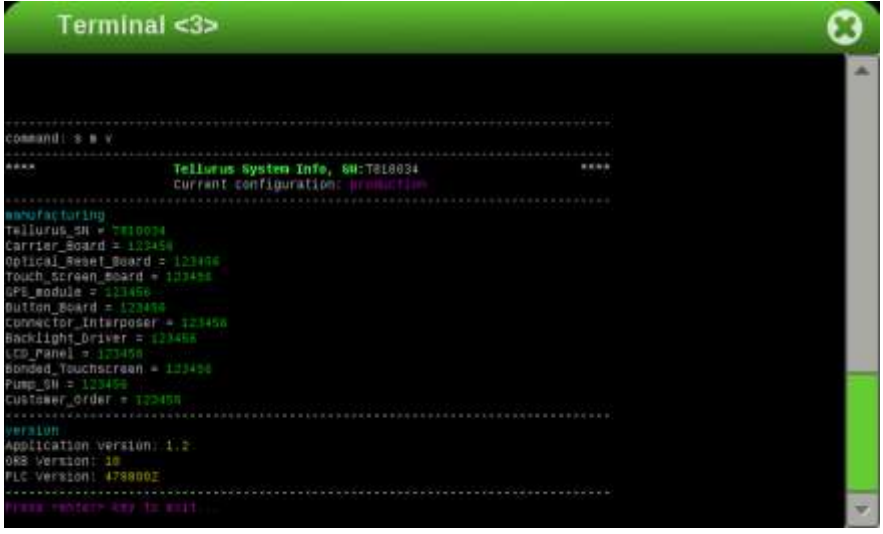

#### *Backup – shortcut (b)*

A backup of the configuration files is recommended prior to making any significant changes. This provides an easy mechanism for restoring a previous configuration should the new changes be undesirable in any way.

Backup is also useful if you have multiple CAFS units that will be using the same or very similar configurations, e.g. units, discharge colors, etc. In this case a backup to a flash drive can be generated on one unit and restored on multiple other units, saving considerable time.

#### **Step by step guide**

- 1. Insert USB flash drive in USB hub if portable configuration is desired
- 2. From the Configuration Interface menu enter the command "**b**"
- 3. Enter unique file name for backup configuration to be stored under e.g. *"truck1"*
- 4. Wait for *"Configuration archive complete!"* message
- **TIP:** Configuration files are stored on the USB flash drive in a directory named "**configuration**". These archived configuration files can easily be copied, moved or deleted from the flash drive for your own internal record keeping.
- **TIP:** It is good practice to create a backup configuration to a flash drive any time significant changes have been made to the configuration settings. This makes it very easy to restore the system to the exact same operating state should it ever be necessary to replace the Tellurus HMI.

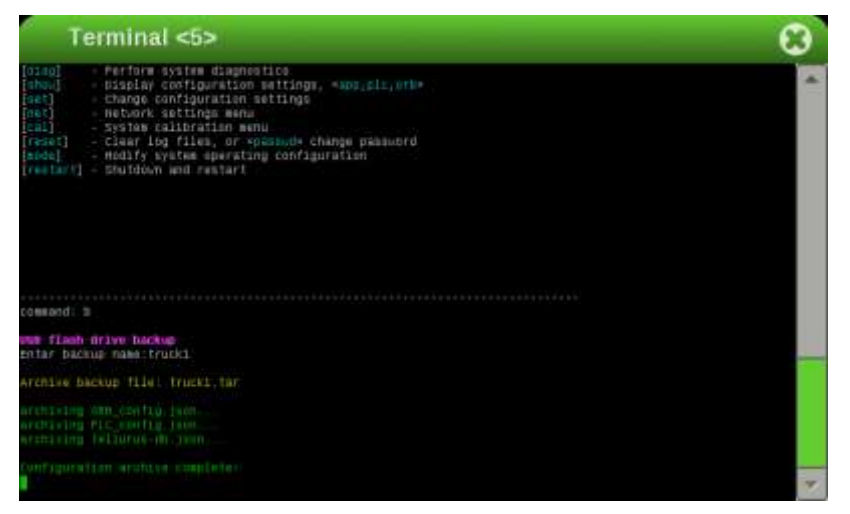

#### *Restore – shortcut (r)*

Restoring configuration files is a shortcut method to simplify the process of making numerous CAFS settings changes. Changes can be restored from any of the default options provided with the CAFS system or from any number of user generated backup configuration files.

#### **Step by step guide**

- 1. Insert USB flash drive in USB hub if restoring from saved backup file
- 2. From the Configuration Interface menu enter the command "**r**"
- 3. Select the desired configuration archive from the numbered list.
- 4. Wait for *"Configuration restore complete!"* message

#### **NOTICE**

As a safety mechanism, the restore command will always make a backup of the current configuration prior to updating to the newly selected configuration. This backup configuration file will show up in the configurations list using the following format: **backup\_<month>\_<day>\_<year>**

- **TIP:** Should anything go wrong with the newly restored configuration; this auto-generated configuration backup can be restored to easily return the CAFS system to the previous state.
- **TIP:** Waterous supplied configuration archive files or archive files created using the backup command are easily portable to any flash drive simply by copying any number of configuration files into a top level flash drive folder named "**configuration**". The **restore** command looks for this folder automatically any time a new USB flash drive is inserted.

#### *Restore – shortcut (r)*

Restoring configuration files is a shortcut method to simplify the process of making numerous CAFS settings changes. Changes can be restored from any of the default options provided with the CAFS system or from any number of user generated backup configuration files.

Default CAFS configurations provided with the system include:

- **default factory –** Generic configuration provided on every new installation
- **default kubota –** Base configuration for Kubota gas engine powered skid systems
- **default module –** Base configuration for stand-alone truck mounted systems
- **default\_skid –** Base configuration for Deutz diesel engine powered skid systems

Configuration archives found on the inserted flash drive will be prefaced with "**USB".**

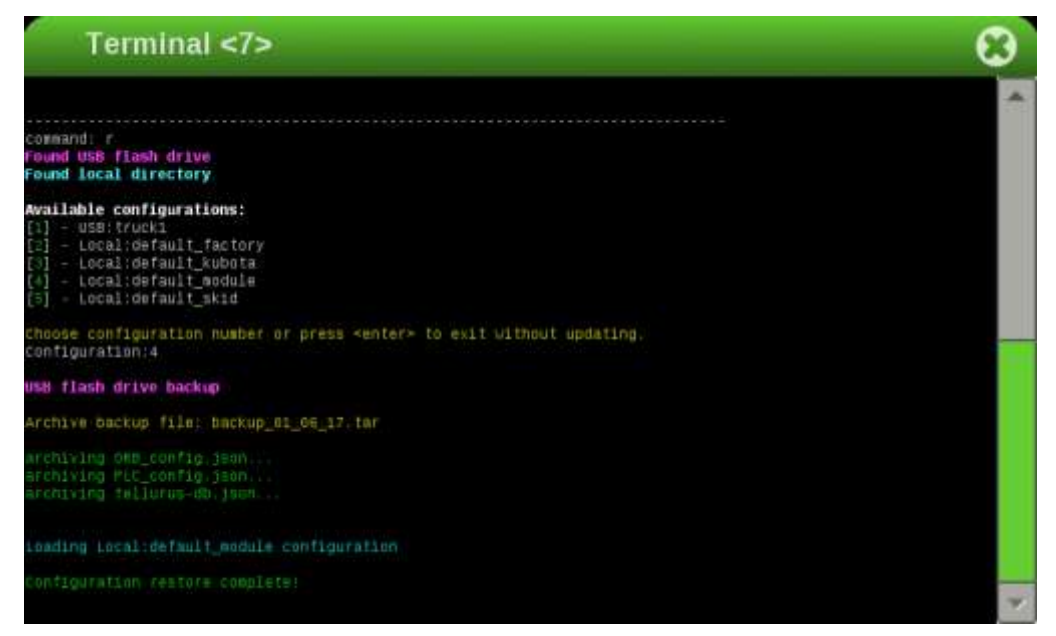

#### *PLC – shortcut (p)*

The Programmable Logic Controller (PLC) provides the heart of the real-time CAFS control system. Adding new features or capabilities to the CAFS system may occasionally require PLC firmware upgrades. PLC firmware upgrades are enabled through the **PLC** command from the Configuration Interface menu.

The most current PLC update image is always provided locally by default with the Tellurus software. However, PLC images may also be provided independently by Waterous personnel on a USB flash drive.

#### **Step by step guide**

- 1. Insert USB flash drive in USB hub if restoring from Waterous provided PLC image
- 2. From the Configuration Interface menu enter the command "**p**"
- 3. Select the desired PLC image version from the *"Available PLC versions:"* list
- 4. Wait for *"Update successful!"* message

#### **NOTICE**

PLC updates can take several minutes. Be sure power and cable connections are not interrupted during the re-imaging process.

- **TIP:** Waterous supplied PLC update image files are easily portable to any flash drive simply by copying any number of image files into a top level flash drive folder named "**PLC\_images**". The **PLC** command looks for this folder automatically any time a new USB flash drive is inserted.
- **NOTE:** Listed PLC images found on the inserted flash drive will be prefaced with "**USB**", local images will be prefaced by "**Local**".

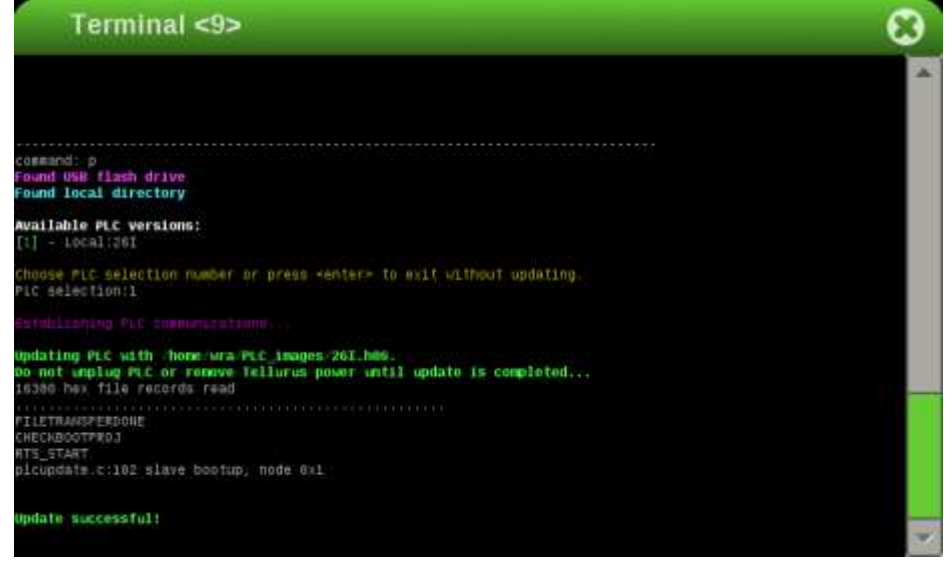

#### *Diag – shortcut (d)*

A number of useful system diagnostic checks are available by using the **diag**  command. The results of these diagnostics checks may be requested by Waterous customer service personnel.

#### **Header data**

- Serial Number
- Ethernet Mac Address
- IP Address
- OS Version
- Application Version
- PLC Version
- ORB Version

#### *Diag – shortcut (d)* **(con't)**

A number of useful system diagnostic checks are available by using the **diag**  command. The results of these diagnostics checks may be requested by Waterous customer service personnel.

#### **Test data**

- WiFi Driver test
- Touch screen test
- **GPS Driver test**
- CAN loopback test
- IP Address test
- Disk space check
- Reboot Count check
- System Temperature
- ORB Version check

### **NOTICE**

Failing diagnostic checks do not necessarily indicated a critical system fault, but if the CAFS system is experiencing other operational problems it is important to report this information to Waterous customer service personnel.

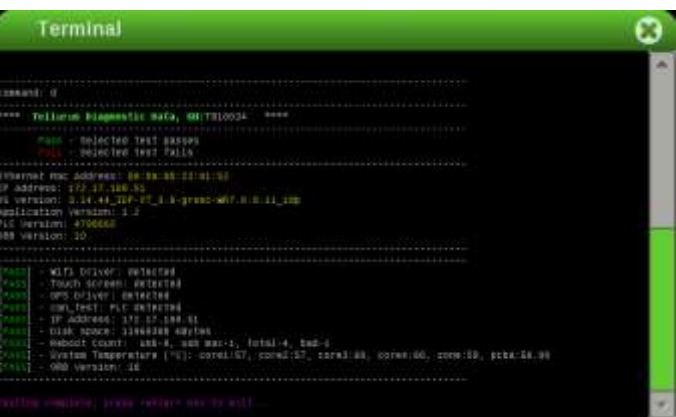

#### *Show*

The **show** and set commands are a matched pair. Where set makes changes, **show** allows for easy browsing of all configuration parameters with no risk of inadvertently making setting changes.

#### **Step by step guide**

- 1. From the Configuration Interface menu enter the command "**show**"
- 2. At the *"root search target"* prompt enter the starting configuration file to begin search
- 3. At the *"search term"* prompt enter any word to search for in the configuration file
- **TIP:** The search term is not case sensitive and can be any word or even any part of a word, e.g. searching the **PLC** configuration file, the term *"cafsDry", "cafs"* or even just *"c"* will return the *"cafsDryPreset1"* setting value, along with any other matching values.
- **TIP:** Use the shortcut for searching a particular *target* using a specific *term*  by simply entering the *target* and *term* directly from the Configuration menu.

*Example showing all PLC wet/dry CAFS settings:*

#### **show plc cafs**

**NOTE:** The **show** command provides full visibility into all configuration settings, even those that are not user configurable via the set command. If you feel there is some aspect of CAFS operation that is not configurable as desired please contact Waterous customer service.

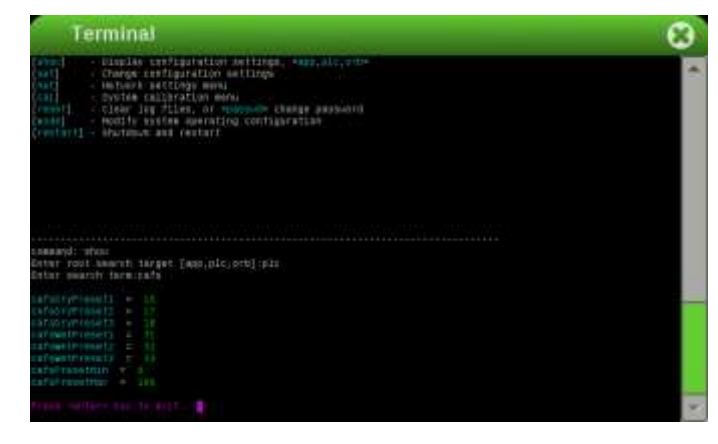

#### *Set*

The **set** command is the functional complement to the show command. Where show displays configuration settings, **set** provides a mechanism for making settings modifications.

#### **Step by step guide**

- 1. From the Configuration Interface menu enter the command "**set**" to enter settings mode
- 2. At the configuration selection *"set:"* prompt enter the starting configuration file to modify
- 3. Follow sub-menu prompts to make specific configuration settings changes to any number of selected values
- 4. Press <Enter> key to back out of each sub-menu and ultimately exit settings mode
- **TIP:** Use the **set** command shortcut for changing a specific value simply by entering a space separated list of sub-menus and values directly form the Configuration menu.

*Example setting PLC CAFS discharge1 valve position dry = 18%, wet = 26%:*

#### **set plc cafs discharge1 18 26**

*Example jumping directly to all Application discharge1 sub-menu settings:*

#### **set app discharge1**

**TIP:** The current value for each configuration setting is shown in square brackets "**[**<default value>**]**" at the settings prompt. Press the <**Enter**> key to keep the current value with no changes.

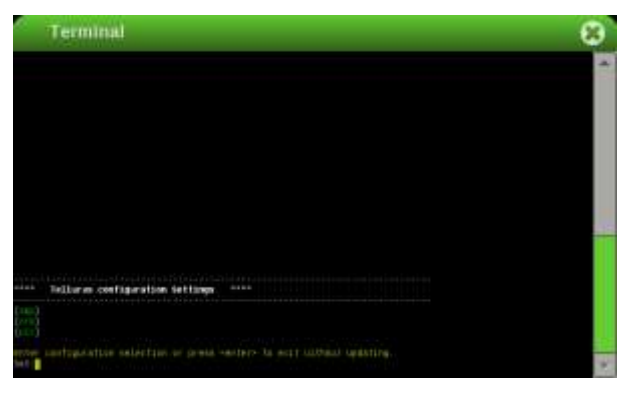

#### *CAFS System Configuration Files*

The CAF System uses a set of configuration files to define system operating parameters. Some parameters settings are defined by Waterous, others are defined during system integration, and still others are User defined by the truck builder or end customer. All configuration settings are visible using the show command. However, this guide will detail only User accessible settings available through the set command.

The configuration settings are broken down into 3 main component files:

- **app -** Tellurus™ HMI CAFS application configuration, e.g. units, colors, names, etc.
- **plc –** Programmable Logic Controller (PLC) configuration, e.g. wet/dry set points, foam presets, etc.
- **orb –** Optical Reset Button (ORB) configuration, ambient background adjustment.

F-1031, Section 3069 Page 24 of 38

#### *Application Configuration*

The Application Configuration file defines Tellurus HMI CAFS application settings, e.g. units, colors, names, etc. All user accessible settings are defined in the following hierarchical sub-menu structure and may be changed using the set command.

- **all –** Sequentially walk through all Application Configuration settings
- **language –** Set display language for controls

Select display language: en=English, de=German, fr=French, es=Spanish, zh=Chinese, pt=Portugese, ru=Russia, it=Italian

Select language from the following list:

- $[1]$  "default"
- [2] "en-US"
- $[3]$  "de-DE"
- $[4]$  "fr-FR"
- $[5]$  "es-ES"
- $[6]$  "zh-CN"
- $[7]$  "pt-PT"
- [8] "ru-RU"
- $[9] "it-IT"$
- **NOTE:** Not all languages translations are fully implemented. If you wish to use a language not listed or make changes to an existing translation, please contact Waterous customer service.
	- **discharge1-3 –** Set discharge colors and displayed names for each of the discharges
		- o **color –** Choose discharge color in hexadecimal RGB format, e.g. orange=f9a01b
- **TIP:** If unsure of the proper hexadecimal color, several online resources are available, e.g. http://www.colorpicker.com
	- o **name –** Select name for discharge
- **NOTE:** Long names may be truncated on the applications screen and abbreviations may be necessary.
	- **gauge –** Configure scale, units, warning, and alarm levels for each gauge type.

#### *Application Configuration (con't)*

**NOTE:** All gauge range and scale configuration parameters are in units of PSI, RPM,  $\degree$ F, US GAL, and US Gallons per minute (GPM). These range units are independent of the displayed units shown in the application which can be of any user desired type.

- o **airpressure –** Air pressure gauge
	- **highalarm –** Select air pressure high alarm level in PSI
	- **highwarning –** Select air pressure high warning level in PSI
	- **lowwarning –** Select air pressure low warning level in PSI
	- **max – Select maximum air pressure in PSI to display on** gauge
	- **min** Select minimum air pressure in PSI to display on gauge
	- **units – Choose display units for air pressure: PSI=pounds** per square inch, BAR=bar, KPA=kilopascal

Select units from the following list:

- $[1]$  "PSI"
- $[2]$  "BAR"
- $[3] "KPA"$
- o **enginespeed –** Engine tachometer gauge (skid units only)
	- **max** Select maximum engine speed in RPM to display on gauge.
	- **min –** Select minimum engine speed in RPM to display on gauge.
	- o **oiltemperature –** Oil temperature gauge
	- **highalarm –** Select oil temperature high alarm level in  ${}^{\circ}$ F.
	- **highwarning –** Select oil temperature high warning level in  $\degree$ F.
	- **EXECT lowalarm –** Select oil temperature low alarm level in  ${}^{\circ}$ F.
	- **max** Select maximum oil temperature in <sup>o</sup>F to display on gauge.
	- **min –** Select minimum oil temperature in <sup>o</sup>F to display on gauge.

#### *Application Configuration (con't)*

**NOTE:** All gauge range and scale configuration parameters are in units of PSI, RPM,  $\degree$ F, US GAL, and US Gallons per minute (GPM). These range units are independent of the displayed units shown in the application which can be of any user desired type.

- o **units –** Set display units for flow, pressure, temperature and volume
	- **flow –** Choose units for water and foam flow: GPM=gallons per minute, LPM=liters per minute, IGM=Imperial Gallon per minute Select units from the following list:
		- $[1]$  "GPM"
		- [2] "LPM"
		- $[3] "IGM"$
	- **pressure –** Choose units for water pressure: PSI=pounds per square inch, BAR=bar, KPA=kilopascal Select units from the following list:
		- $[1]$  "PSI"
		- $[2]$  "BAR"
		- $[3]$  "KPA"
	- **EXECTE:** temperature Choose temperature units:  ${}^{\circ}$ F=Fahrenheit C=Celsius

Select units from the following list:

$$
[1] = "F"
$$

$$
[2] = "C"
$$

- **volume –** Choose units for water and foam volume: GAL=gallons, L=liters, IG=Imperial Gallons Select units from the following list:
	- $[1] = "GAL"$
	- $[2] = "L"$
	- $[3] = "IG"$
- o **waterflow –** Set range for water flow gauge
	- **max** Select maximum water flow in GPM to display on gauge.
	- **min** Select minimum water flow in GPM to display on gauge.
- o **waterpressure –** Set range for water pressure gauge
	- **max** Select maximum water pressure in PSI to display on gauge.

▪ **min –** Select minimum water pressure in PSI to display on gauge.

#### *Optical Reset Button (ORB) Configuration*

The ORB Configuration file defines Tellurus HMI optical reset button settings. The only user adjustable setting is the brightness adjust mode and may be changed using the set command:

• **all –** Select brightness adjust mode, fixed brightness, auto-adjust Select autoBright from the following list:

 $[1]$  – fixed

 $[2]$  – auto

**Note: Fixed** brightness will keep the display brightness at the highest level under all conditions.

**Auto** brightness will adjust the display brightness to dim the display for nighttime or in-cab use.

#### *Programmable Logic Controller (PLC) Configuration*

The ORB Configuration file defines Tellurus HMI optical reset button settings. The only user adjustable setting is the brightness adjust mode and may be changed using the set command:

- **all –** Sequentially walk through all PLC Configuration settings
- **cafs –** Set wet/dry CAFS settings for each discharge
	- o **discharge1-3**
		- 1. *dry –* Select Discharge dry preset valve position %
		- 2. *wet –* Select Discharge wet preset valve position %

#### *Programmable Logic Controller (PLC) Configuration (con't)*

The ORB Configuration file defines Tellurus HMI optical reset button settings. The only user adjustable setting is the brightness adjust mode and may be changed using the set command:

- **foam –** Adjust foam system parameters
	- o **type –** Proportioner: 1=Aquis, 2=Avantus, 3=V-MUX, 4=Waterous CANopen

Select proportionerType from the following list:

- $[1]$  Aquis
- [2] Advantus
- $[3] V-MUX$
- [4] Waterous CANopen
- **pld –** Set closed loop control parameters
- **Note:** Improper PID control loop settings can leave the CAFS system inoperable. Do not make changes to these settings without first consulting with trained Waterous customer service personnel.
	- **manifold –** Manifold valve control loop settings
		- 1. *manifoldKp –* Manifold pressure coefficient Kp
		- 2. *manifoldKi*  Manifold pressure coefficient Ki
		- 3. *manifoldKd*  Manifold pressure coefficient Kd
	- **engine** Engine throttle control loop settings (skid unit only)
		- 1. *engineSpeedKp –* Engine speed coefficient Kp
		- 2. *engineSpeedKi –* Engine speed coefficient Ki
		- 3. *engineSpeedKd –* Engine speed coefficient Kd
	- **pressure –** Adjust manifold and pump pressure setpoints
		- o **manifold –** Manifold pressure setpoint in psi
		- o **pump –** Pump pressure setpoint in psi (skid units only)

#### *Programmable Logic Controller (PLC) Configuration (con't)*

- **system**  General PLC configuration settings
	- o **air** Prevent air inject: ALLOW air inject, PREVENT air inject Select preventAirInject from the following list:
		- [1] ALLOW air inject

[2] – PREVENT air inject

**type –** Choose system type Select skid module from the following list:

- $[1]$  skid
- [2] module
- [3] module, discharge 3 monitor
- [4] Kubota skid

**Note:** The system type must match the actual CAFS system hardware.

- o **counters –** Set warning actuation count thresholds for throttle and valve actuators
	- **throttle –** Throttle actuations before reporting maintenance warning
	- **valve –** Valve actuations before reporting maintenance warning
- o **discharge –** Set number and type of discharges
	- **3-way –** Set monitor and discharge valve positions (discharge 3 monitor systems only)
		- 1. *Mon3WayValvePosn –* Valve position for monitor, % open
		- 2. *Dis3WayValvePosn –* Valve position for discharge, % open
	- **count** Select number of available discharges

#### *Net – shortcut (n)*

The **net** command opens the Tellurus Network Configuration Interface menu. This menu configures wireless network configuration for connection to remote smart devices e.g. WiFi, smart phone hotspot, etc.

#### **Current Settings**

The header information displays the current WiFi settings:

- **wifi zone –** Network name to use when connecting from remote device
- **password –** WPA2 network encryption password
- **zone –** State of wireless zone when searching from remote device**,** i.e. *visible or invisible*
- **wifi state –** Local device connection, *hotspot mode,* or remote connection**,** *client mode*

#### **Commands**

- **help –** Refresh the menu
- **exit**  Exit network menu and return to main Configuration Settings menu
- **show –** Make Wifi **Zone** visible to remote devices
- **hide –** Make Wifi **Zone** invisible to remote devices
- **hotspot –** Change WPA2 network hotspot **Password**
- **zone –** Change Wifi **Zone** name
- **Tip:** To avoid confusion, it is recommended to use a **Zone** name that clearly identifies the specific CAFS apparatus.
- **Tip:** Good security practice for preventing unauthorized access is to hide the **Zone** name and use a non-trivial **hotspot Password**
- **Note:** One connected from a remote device to the local Tellurus Wifi network, the CAFS application is accessible via web browser at IP address: **192.168.1.1**

#### *Cal – shortcut (c)*

The **cal** command opens the Tellurus Calibration menu. This menu provides access to several configuration wizards that can help simplify system setup and maintenance:

- CAFS valve wet/dry flow calibration
- Clear maintenance counters
- Water flowmeter calibration

**Tip: help – shortcut (h) –** Refreshes the command listing

**exit – shortcut (e) –** Returns to the main Configuration Settings menu

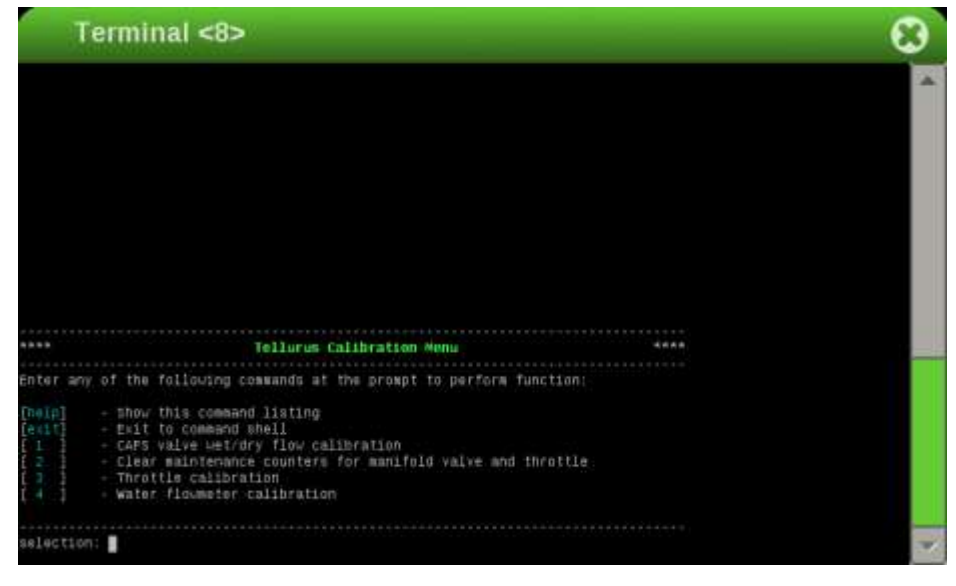

#### *CAFS valve wet/dry flow calibration*

**CAFS valve wet/dry flow calibration** automates the process of adjusting the discharge valve position to account for plumbing differences and variations in discharge sizes.

#### **Step by step guide**

- 1. Verify the **System** type listed in the header matches the apparatus installation. If not, enter the correct system type using the set plc system type command from the Configuration Settings menu.
- 2. Select the **Discharge** number for valve calibration using the **discharge** command – shortcut "**d**" Example: **d 2** (*selects discharge #2*)
- 3. Choose discharge **Hose Size** using the **size** command shortcut "**s**" Example: **s 1.75** *(sets discharge size to 1.75")*
- 4. Set **dry** or **wet** calibration **Setting Type** by entering the **dry** or **wet**  command Example: **wet** *(selects wet calibration)*
- 5. Adjust the **Flow Deadband** to control calibration accuracy using the **band** command – shortcut "**b**"

Example: **b 5** *(stop calibration at +5 gpm/-0 gpm from Target Flow)*

- 6. On a module based system, activate the pump preset on the pressure governor to bring the manifold pressure up to the CAFS operating point.
- 7. Start the calibration loop by entering the **cal** command shortcut "**c**"
- 8. Follow the on-screen instructions until the calibration cycle is complete

#### **NOTICE**

For accurate calibration, water flowmeter must be calibrated and air pressure must be manually adjusted prior to wet/dry flow calibration.

**Tip:** If the calibration loop is unable to hit the Target Flow within a few tries it may time out. In this case, it may be necessary to open up the Flow Deadband using the **band** command.

**Tip: help – shortcut (h) –** Refreshes the command menu list

**exit – shortcut (e) –** Exit CAFS calibration back to Calibration menu

**refresh – shortcut (r) –** Update header value readings from PLC

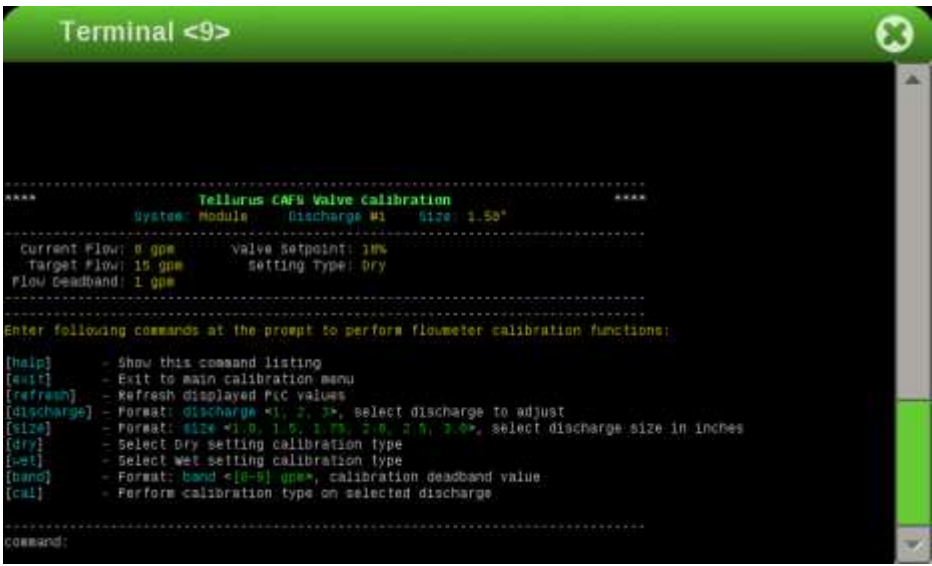

#### *Clear maintenance counters*

The maintenance counters monitor the actuator life of the throttle and manifold valve. Clearing these counters is necessary any time the actuator is replaced or repaired. The current counter values are displayed in the menu header.

#### **Command listing**

- **help – shortcut (h) –** Refreshes command menu list
- **exit – shortcut (e) –** Exit CAFS calibration back to Calibration menu
- **refresh – shotcut (r) –** Update header value readings from PLC
- **manifold – shortcut (m) –** Reset manifold maintenance counter
- **throttle – shortcut (t) –** Reset throttle maintenance counter

```
Note: When a maintenance counter exceeds the threshold value the following 
informational warnings will be displayed in the CAFS application:
```
throttle counter – "**throttle actuator maintenance required**"

valve counter – "**manifold valve maintenance required**"

**Tip:** Thresholds for throttle and valve maintenance counter warnings can be set from the Configuration Settings menu using the **set plc system counters command**.

**Note:** If a maintenance counter threshold is exceeded, test and/or replace selected actuator before resetting the associated maintenance counter.

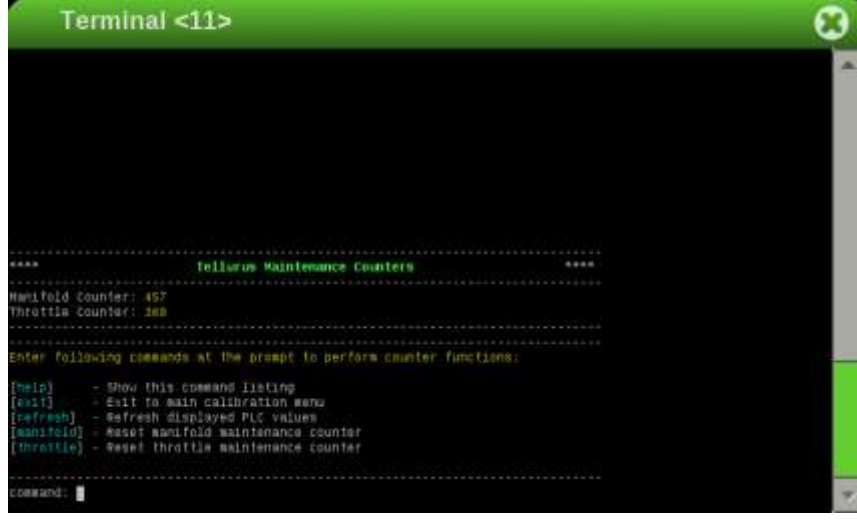

#### *Water flowmeter calibration*

Accurate water flow measurement is critical to the proper functioning of CAFS. Paddlewheel flowmeter calibration is accomplished using an external calibrated measurement gauge, e.g. magnetic flowmeter, pitot tube, etc. to establish a target flow. This target is used as a reference point for calibration of the paddlewheel.

#### **Step by step guide**

- 1. Make sure engine is running and speed is adjusted to provide adequate pump pressure. For skid units, the **speed** command can be used to ramp up the engine rpm – shortcut "**s**" Example: **s 2800** *(ramp engine speed to 2800 rpm, skid units only)*
- 2. Open selected valve(s) to establish water flow using the valve command – shortcut "**v**" Example: **v 1 75** (*open discharge #1 valve to 75%*)
- 3. Measure actual discharge water flow in US Gallons per minute using external calibrated meter. Use the **target** command to enter the measured value as the flow target – shortcut "**t**" Example: **t 73** *(set Target Flow to 73 gpm)*
- 4. Enter **cal** command to initiate flowmeter calibration shortcut "**c**"
- 5. Follow the on-screen instructions until the calibration cycle is complete
- **Tip:** Once calibrated, use the **refresh** command to verify the **Current Flow**  matches the measured **Target Flow**.
- **Note: help – shortcut (h) –** Refreshes command menu list

**exit – shortcut (e) –** Exit CAFS calibration back to Calibration menu

**refresh – shortcut (r) –** Update header value readings from PLC

- **Tip:** If multiple discharges are opened to establish the desired water flow the **Target Flow** will be the sum of the flow from each discharge
- **Note:** Flowmeter will be most accurate at the calibration point, so it is best to establish a water flow that most closely represents the normal CAFS operating range when calibrating.

F-1031, Section 3069 Page 30 of 38

#### *reset*

The reset command is intended for use during remote diagnostics by trained Waterous customer service personnel.

#### **Command listing**

- **reset –** Clear diagnostic log files to help with remote troubleshooting
- **reset passwd –** Temporarily modify the root password to allow for remote access by trained Waterous customer service personnel
- **Note:** After resetting the password will be changed again to a new random value on the next restart or power cycle

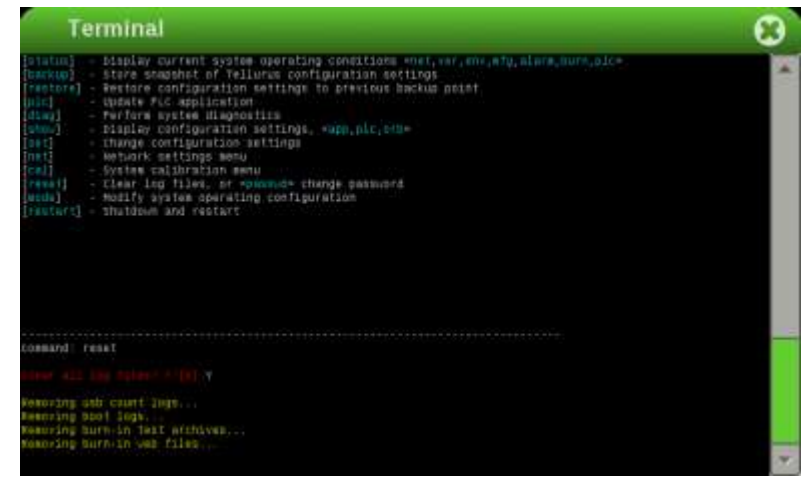

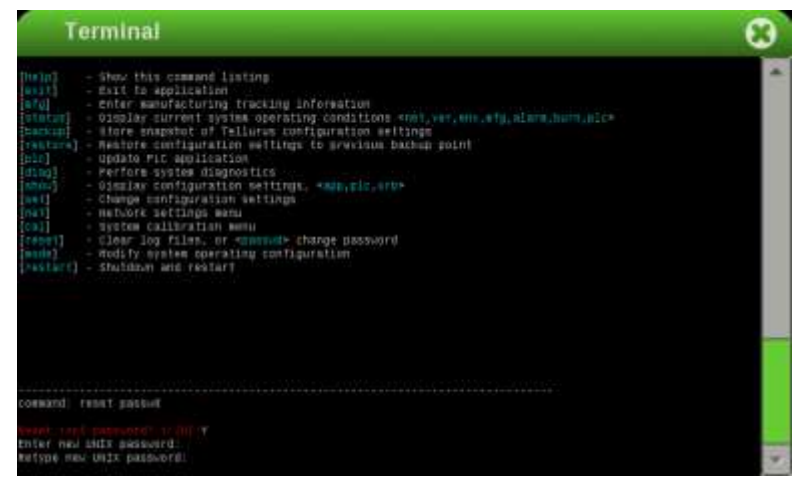

#### *mode*

The Tellurus HMI has several global modes that affect the system operating environment. These environment modes simplify operation of the Tellurus for simulation, testing, single display, and dual display configurations. Normal production modes are accessed from the Configuration Settings menu using the **mode** command.

#### **Step by step guide**

- 1. **Normal stand-alone HMI mode –** This is the standard mode for any system with a single Tellurus display.
- 2. **Dual-display primary HMI mode –** This is the mode setting used for the main display in any dual display Tellurus system.
- **3. Dual-display secondary HMI mode –** This is the mode setting used for the secondary display in any dual display Tellurus system.
- **Note:** In any Tellurus dual-display system one display must be configured in **primary mode** and the second display must be configured in **secondary mode.**

Other operating modes are available, but used only during Waterous assembly and testing. These modes are only accessible directly from the Configuration Settings menu and should not be used in a functioning CAFS system:

- **mode simulator –** Operates the CAFS application in a nonfunctioning state using simulated date without need for a PLC
- **mode burnin –** Runs the system diagnostics in a stress test environment used during manufacturing

#### *restart*

The **restart** command is accessible from the Configuration Settings menu and provides a simple way to cycle power on the Tellurus HMI without need to toggle any external master switch.

Terminal mode provides direct access to the Tellurus Operating System.

#### **Step by step guide**

- 1. From the Configuration Desktop select *"Terminal"*
- 2. **Dual-display primary HMI mode –** This is the mode setting used for the main display in any dual display Tellurus system.

## **NOTICE**

Terminal mode should only be used by advanced users under technical direction of trained Waterous personnel.

Improper use of Terminal Mode can leave your CAFS system and/or Tellurus display in an inoperable state.

## **Terminal Mode PLC Alarm Conditions**

- 1. Compressor oil high temperature
- 2. Manifold pressure alarm
- 3. Valve communication fault
- 4. Valve position fault
- 5. Throttle position fault
- 6. Pressure fault on discharge #1
- 7. Foam concentrate low
- 8. Foam concentrate empty
- 9. Foam system communication fault
- 10. Foam system high capacity limit
- 11. Foam system low capacity limit
- 12. Pressure fault on discharge #2
- 13. Manifold valve maintenance required
- 14. Throttle actuator maintenance required
- 15. Solenoid open fault
- 16. Solenoid short fault
- 17. Analog sensor fault
- 18. Pressure fault on discharge #3
- 19. Air pressure alarm
- 20. Pump pressure alarm
- 21. Engine speed alarm
- 22. Water calibration falutre
- 23. CAFS unload alarm
- 24. Undefined Error 2
- 25. Undefined Error 3
- 26. Undefined Error 4
- 27. Undefined Error 5
- 28. Undefined Error 6
- 29. Undefined Error 7
- 30. Undefined Error 8
- 31. PLC configuration error
- 32. CANbus communications fault

## *CAFS*

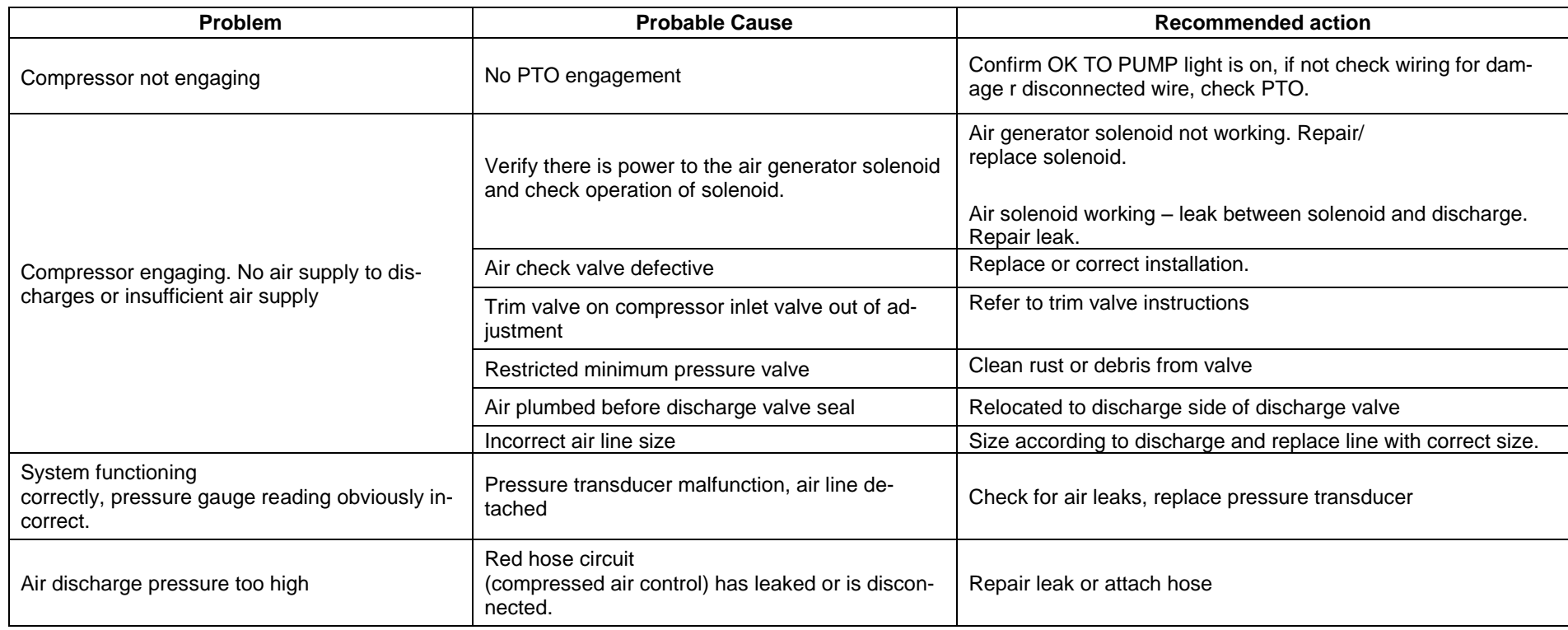

## *CAFS (Continued)*

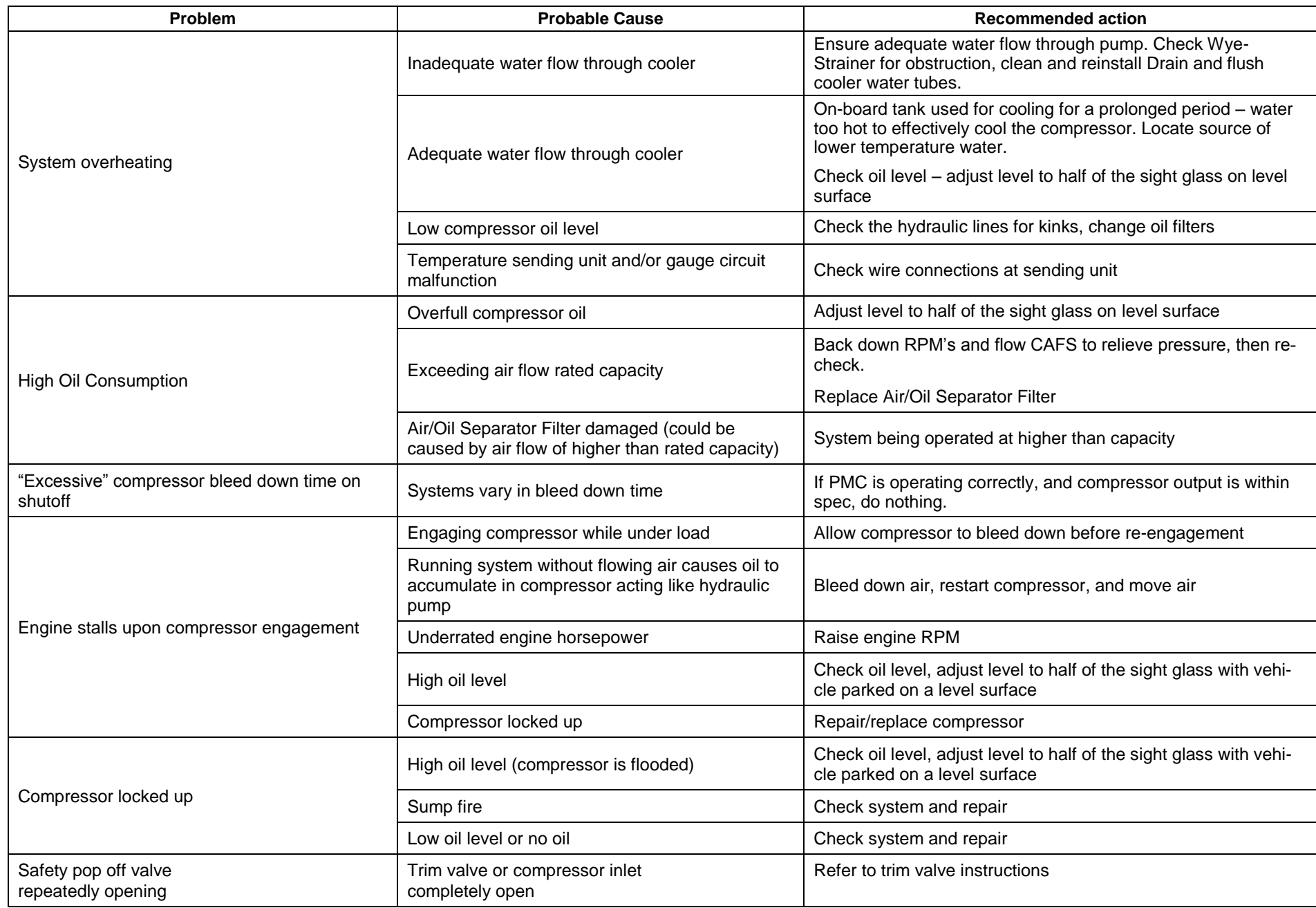

## *CAFS (Continued)*

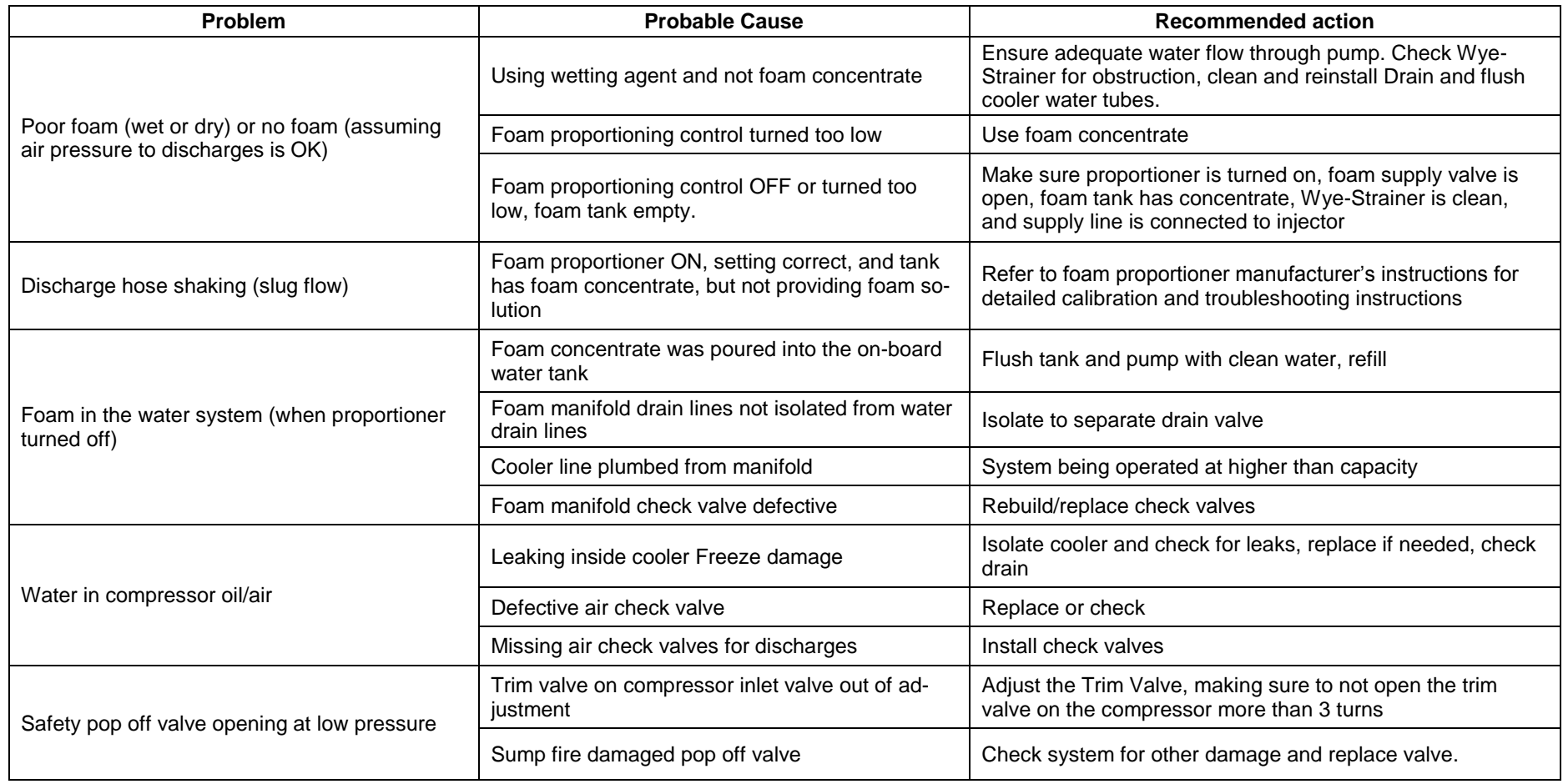

## *Eclipse GEN 2.0™ Panel*

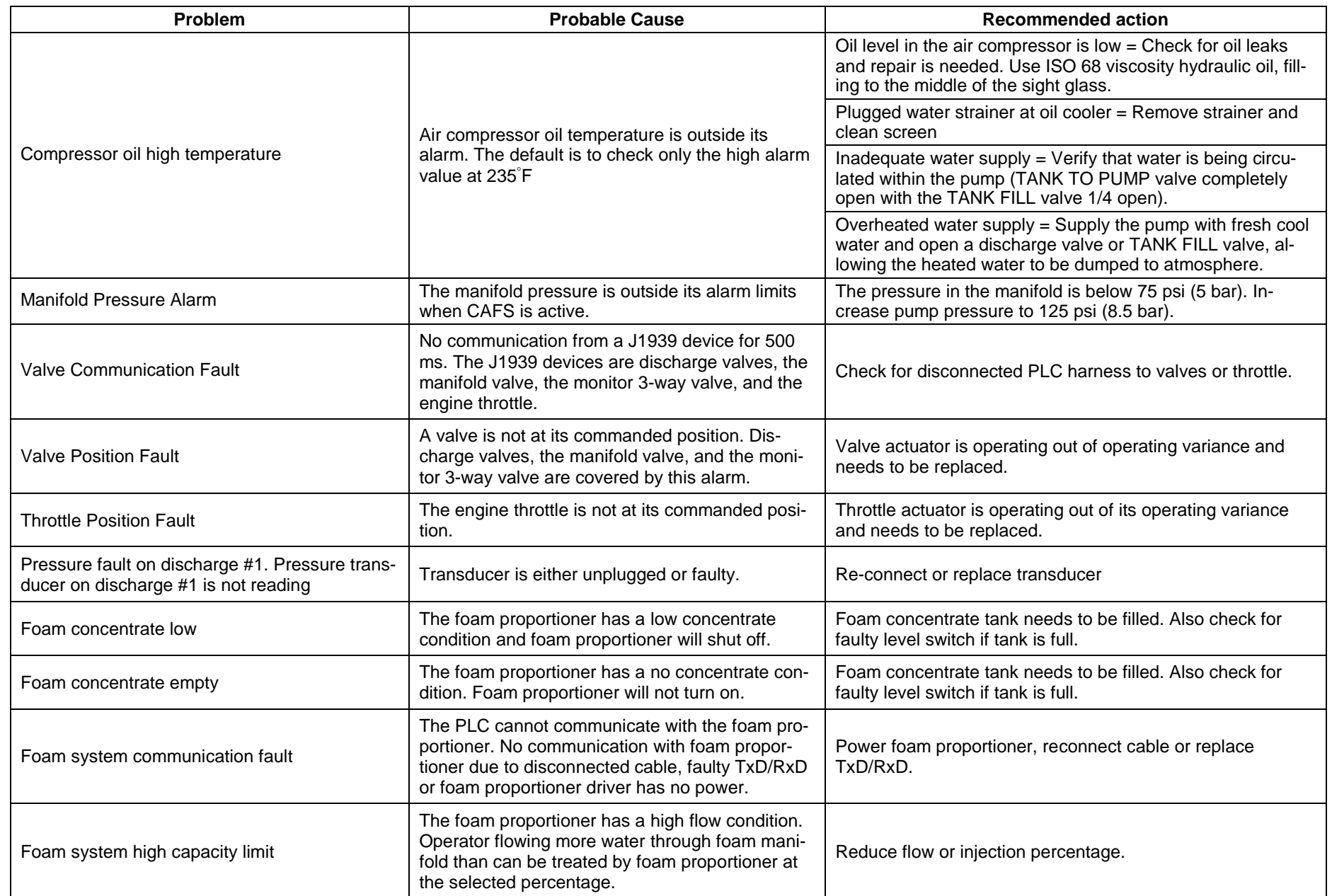

## *Eclipse GEN 2.0™ Panel (Continued)*

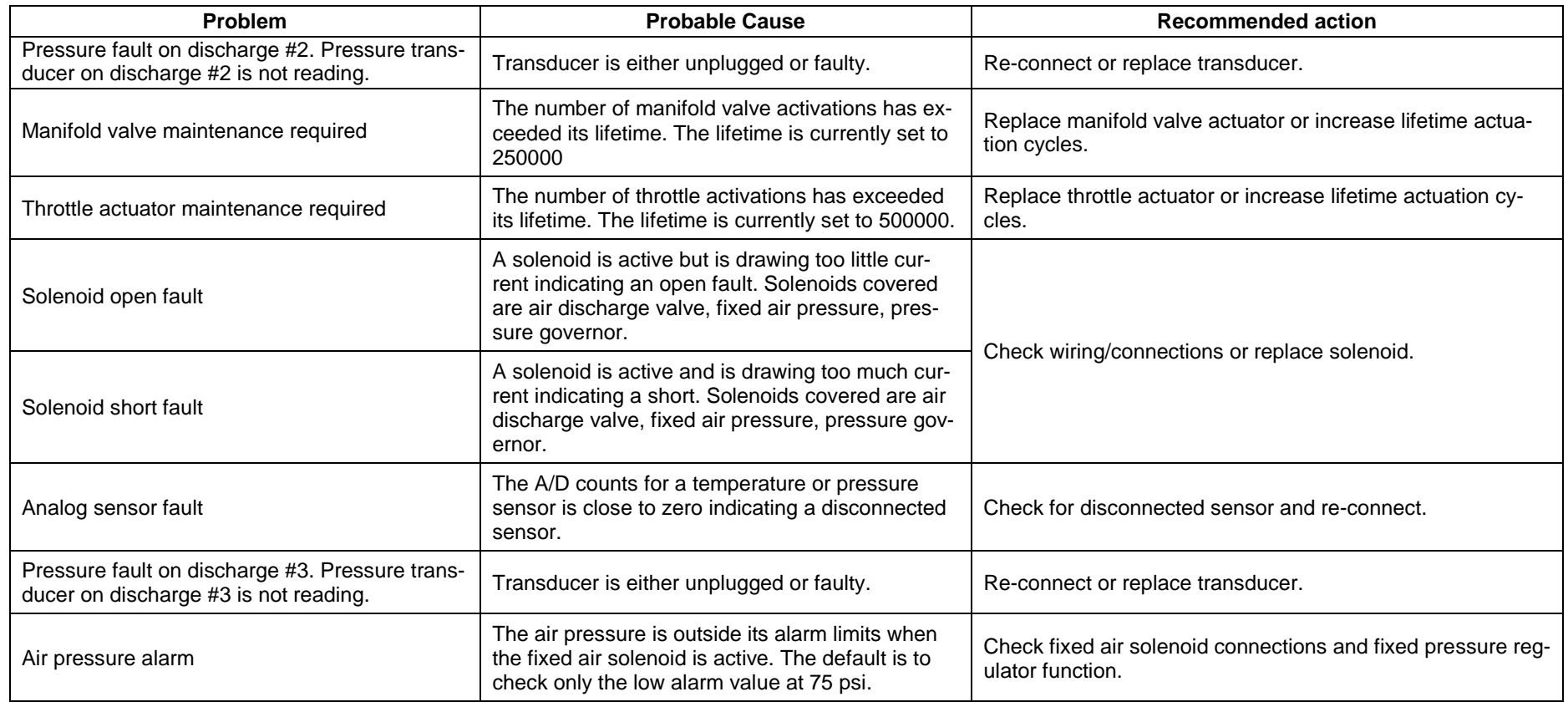

## *Eclipse GEN 2.0™ Panel (Continued)*

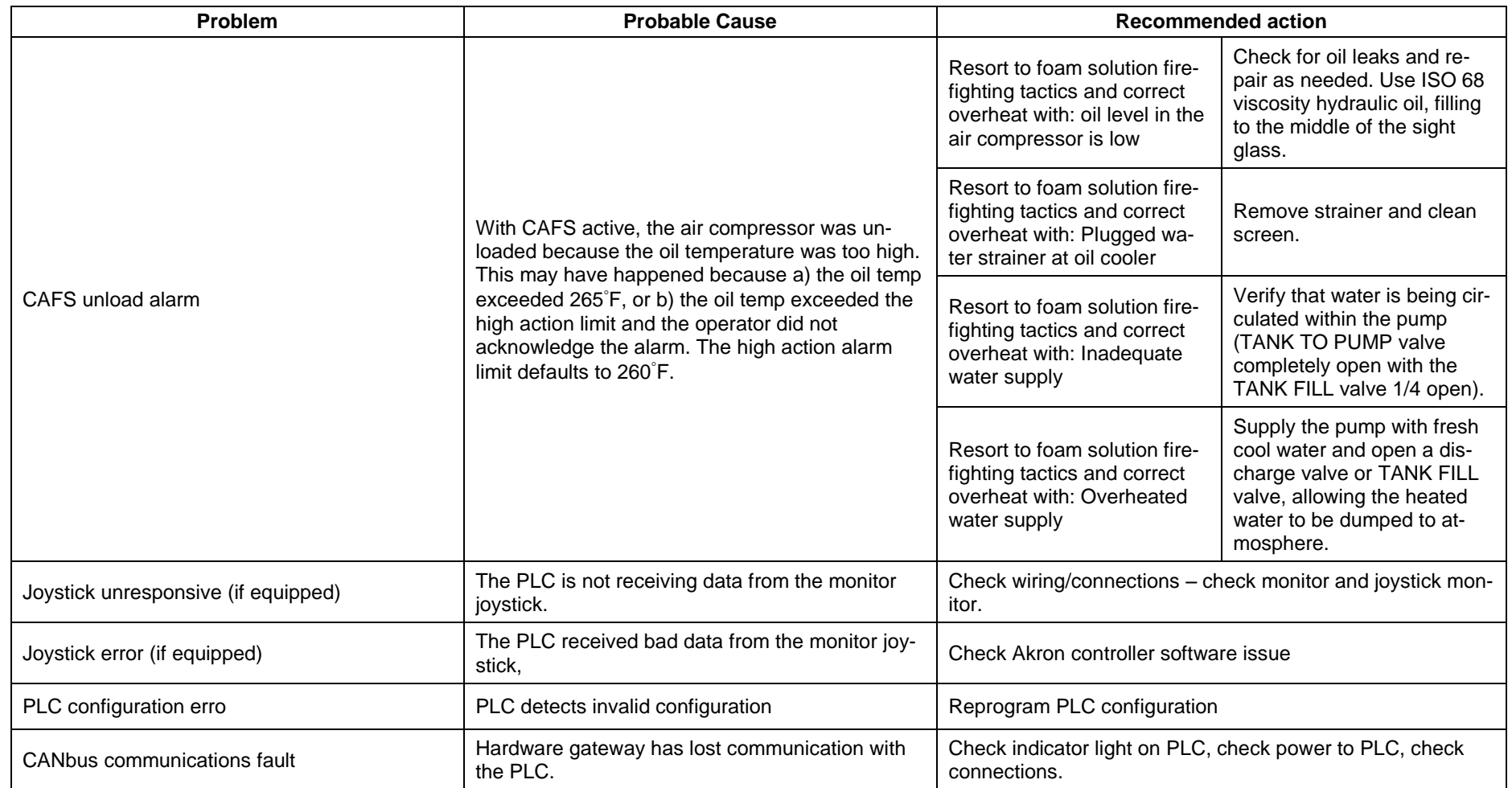